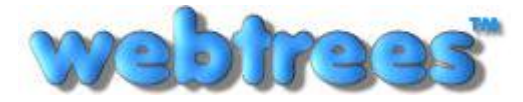

Anleitung: Stammbaum Anverwandte Von: Klemens Miehe ([klemens@miehe.de\)](mailto:klemens@miehe.de) Webseite: [http://stammbaum.anverwandte.info](http://stammbaum.anverwandte.info/) Stand: 29.10.2012 | Webtrees V 1.3

# Anleitung Stammbaum Anverwandte

Liebe Anverwandte,

beim Erstellen dieser Anleitung sind mehr Seiten zusammen gekommen als ich gedacht habe Sie müssen nicht gleich alle beschriebenen Programmteile beherrschen, um mit webtrees arbeiten zu können! Betrachten Sie dieses Dokument als Nachschlagewerk. Ich wünsche Ihnen weiterhin viel Spaß mit webtrees!

Viele Grüße

Klemens

Diese Anleitung ist zu finden unter "Häufige Fragen/ FAQ": [http://stammbaum.anverwandte.info/module.php?mod=faq&mod\\_action=show](http://stammbaum.anverwandte.info/module.php?mod=faq&mod_action=show)

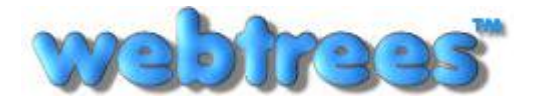

#### Inhaltsverzeichnis

- 1. Deckblatt/Willkommensschreiben
- 2. Inhaltsverzeichnis
- 3. [Erste Schritte: Startseite \(für Gäste\)](#page-2-0)
- 4. [Erste Schritte: Benutzerantrag](#page-3-0)
- 5. [Erste Schritte: Allgemeines](#page-4-0)
- 6. [Startseite: obere Menüleiste](#page-5-0)
- 7. [Menüpunkt:](#page-6-0) **[Mein webtrees](#page-6-0)**
- 8. [Menüpunkt:](#page-7-0) **[Mein webtrees –](#page-7-0) [Mein Konto](#page-7-0)**
- 9. [Menüpunkt:](#page-8-0) **[Mein webtrees –](#page-8-0) [Mein Stammbaum](#page-8-0)**
- 10. [Menüpunkt:](#page-9-0) **[Mein webtrees –](#page-9-0) [Mein Datenblatt](#page-9-0)**
- 11. [Menüpunkt: Mein webtrees –](#page-10-0) **[Mein Datenblatt: Datenblatt-Kopf \(1\)](#page-10-0)**
- 12. [Menüpunkt: Mein webtrees –](#page-11-0) **[Mein Datenblatt: Datenblatt-Kopf \(2\)](#page-11-0)**
- 13. [Menüpunkt: Mein webtrees –](#page-12-0) **[Mein Datenblatt: Reiterleiste](#page-12-0)  [\(1a = Fakten und Ereignisse\)](#page-12-0)**
- 14. [Menüpunkt: Mein webtrees –](#page-13-0) **[Mein Datenblatt: Reiterleiste](#page-13-0)  [\(1b = Fakten und Ereignisse\)](#page-13-0)**
- 15. [Menüpunkt: Mein webtrees –](#page-14-0) **[Mein Datenblatt: Reiterleiste](#page-14-0)  [\(1c = Fakten und Ereignisse\)](#page-14-0)**
- 16. [Menüpunkt: Mein webtrees –](#page-15-0) **[Mein Datenblatt: Reiterleiste](#page-15-0)  [\(1d = Fakten und Ereignisse\)](#page-15-0)**
- 17. [Menüpunkt: Mein webtrees –](#page-16-0) **[Mein Datenblatt: Reiterleiste](#page-16-0) [\(1e = Fakten und Ereignisse\)](#page-16-0)**
- 18. [Menüpunkt: Mein webtrees –](#page-17-0) **[Mein Datenblatt: Reiterleiste \(2 = Familien\)](#page-17-0)**
- 19. [Menüpunkt: Mein webtrees –](#page-18-0) **[Mein Datenblatt: Reiterleiste \(3a = Quellen\)](#page-18-0)**
- 20. [Menüpunkt: Mein webtrees –](#page-19-0) **[Mein Datenblatt: Reiterleiste \(3b = Quellen\)](#page-19-0)**
- 21. [Menüpunkt: Mein webtrees –](#page-20-0) **[Mein Datenblatt: Reiterleiste \(3c = Quellen\)](#page-20-0)**
- 22. [Menüpunkt: Mein webtrees –](#page-21-0) **[Mein Datenblatt: Reiterleiste](#page-21-0)  [\(4a = Anmerkungen\)](#page-21-0)**
- 23. [Menüpunkt: Mein webtrees –](#page-22-0) **[Mein Datenblatt: Reiterleiste](#page-22-0)  [\(4b = Anmerkungen\)](#page-22-0)**
- <span id="page-1-0"></span>24. [Menüpunkt: Mein webtrees –](#page-23-0) **[Mein Datenblatt: Reiterleiste](#page-23-0)  [\(5a = Multimedia\)](#page-23-0)**
- 25. [Menüpunkt: Mein webtrees –](#page-24-0) **[Mein Datenblatt: Reiterleiste](#page-24-0)  [\(5b = Multimedia\)](#page-24-0)**
- 26. [Menüpunkt: Mein webtrees –](#page-25-0) **[Mein Datenblatt: Reiterleiste](#page-25-0)  [\(5c = Multimedia\)](#page-25-0)**
- 27. [Menüpunkt: Mein webtrees –](#page-26-0) **[Mein Datenblatt: Reiterleiste](#page-26-0)  [\(6 = Geschichten\)](#page-26-0)**
- 28. [Menüpunkt: Mein webtrees –](#page-27-0) **[Mein Datenblatt: Reiterleiste](#page-27-0)  [\(7 = Interaktives Baumdiagramm\)](#page-27-0)**
- 29. [Menüpunkt: Mein webtrees –](#page-28-0) **[Mein Datenblatt: Reiterleiste](#page-28-0)  [\(8 = Google Maps\)](#page-28-0)**
- 30. [Menüpunkt: Mein webtrees –](#page-29-0) **[Mein Datenblatt: Familienlotse \(1\)](#page-29-0)**
- 31. [Menüpunkt: Mein webtrees –](#page-30-0) **[Mein Datenblatt: Familienlotse \(2\)](#page-30-0)**
- 32. [Menüpunkt:](#page-30-0) **[Diagramme](#page-30-0)**
- 33. [Menüpunkt:](#page-30-0) **[Listen](#page-30-0)**
- 34. [Menüpunkt:](#page-32-0) **[Kalender](#page-32-0)**
- 35. [Menüpunkt:](#page-34-0) **[Berichte](#page-34-0)**
- 36. [Menüpunkt:](#page-35-0) **[Suche](#page-35-0)**
- 37. [Menüpunkt:](#page-36-0) **[Geschichten](#page-36-0)**
- 38. [Eingabe von einem](#page-37-0) **[Datum](#page-37-0)**
- 39. [Eingabe von einem](#page-38-0) **[Uhrzeit](#page-38-0)**
- 40. [Eingabe von](#page-39-0) **[Ortsangaben \(1\)](#page-39-0)**
- 41. [Eingabe von](#page-40-0) **[Ortsangaben \(2\)](#page-40-0)**
- 42. [Eingabe von](#page-41-0) **[Bemerkungen](#page-41-0)**
- 43. [Eingabe von](#page-42-0) **[Religionen](#page-42-0)**
- 44. [Suche von](#page-43-0) **[Ortsangaben](#page-43-0)**
- 45. [Sonstiges:](#page-44-0) **[ID-Nummern \(1 = Personen-ID & Familien-ID\)](#page-44-0)**
- 46. [Sonstiges:](#page-45-0) **[ID-Nummern \(2 = Quellen-ID & Archiv-ID\)](#page-45-0)**
- 47. [Sonstiges:](#page-46-0) **[ID-Nummern \(3 = Medien-ID\)](#page-46-0)**
- 48. [Sonstiges:](#page-47-0) **[ID-Nummern \(4 = Bemerkungen-ID\)](#page-47-0)**
- 49. [Sonstiges:](#page-48-0) **[Erklärungen/Abkürzungen](#page-48-0)**
- 50. [Annex:](#page-49-0) **[Internetadressen](#page-49-0)**
- **51. [Software: Webtrees](#page-50-0)**

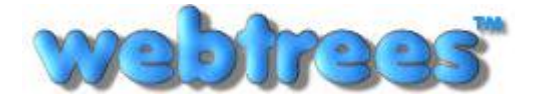

#### Erste Schritte: Startseite (für Gäste)

<span id="page-2-0"></span>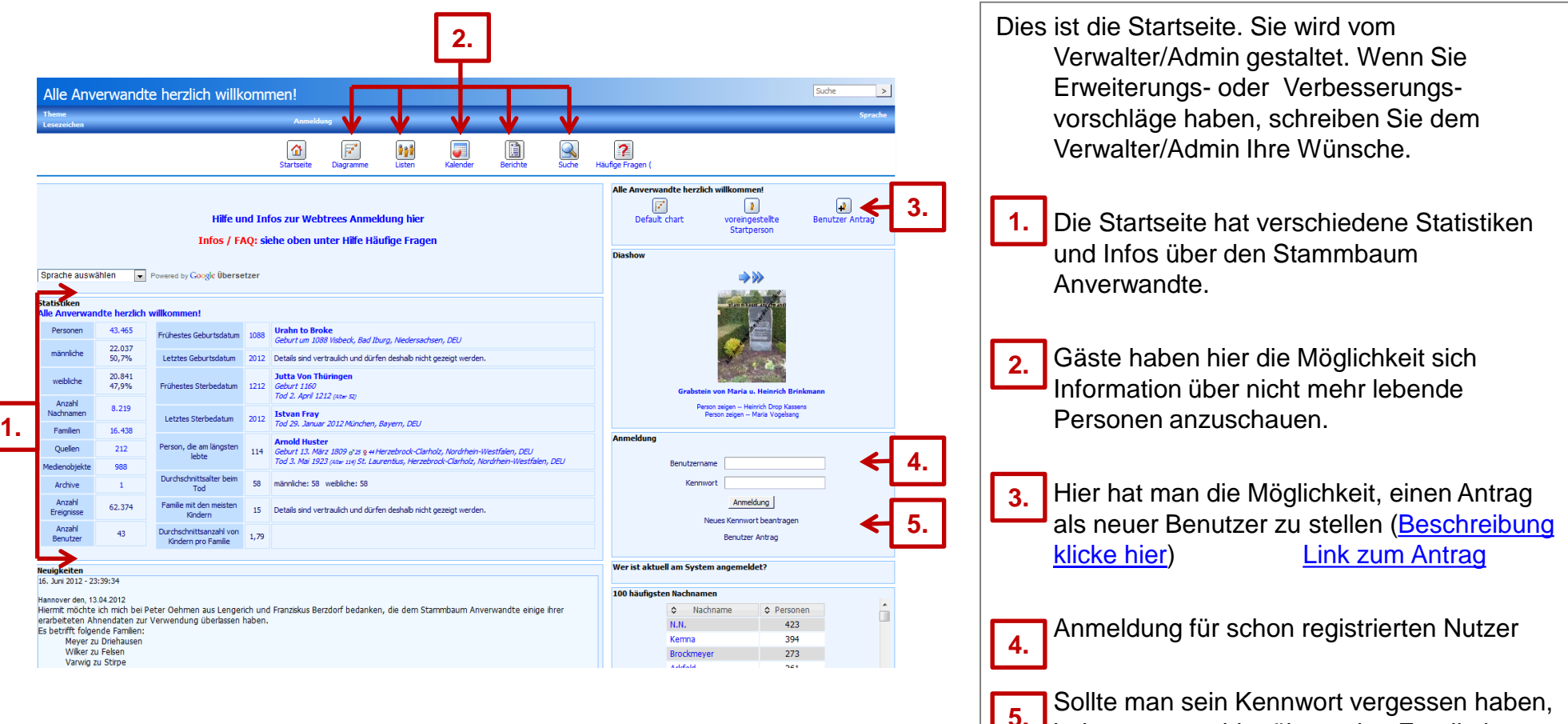

bekommt man hier über seine Email ein neues Kennwort.

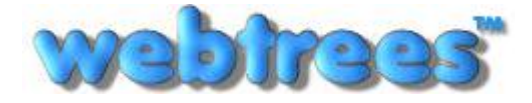

#### Erste Schritte: Benutzerantrag

<span id="page-3-0"></span>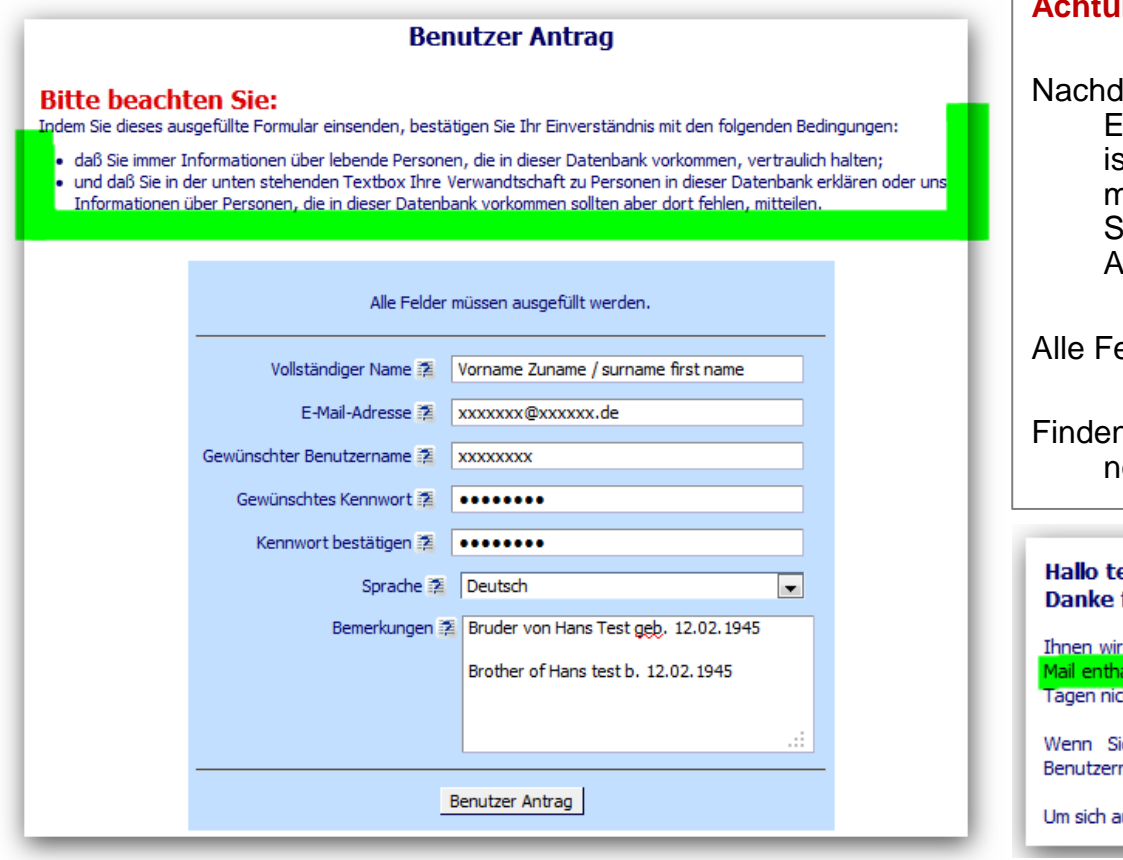

#### **Achtung Sicherheit:**

Iem Sie den Antrag gestellt haben, bekommen Sie eine Email auf Ihre eingetragene Emailadresse. In dieser Email st ein Link mit einem Verifizierungscode, den Sie aufrufen müssen. Durch diesen Aufruf bestätigen Sie auf der Stammbaumseite, dass Sie auch der Antragsteller sind. Der Admin kann erst hiernach eine Aktivierung vornehmen.

elder müssen ausgefüllt sein.

n Sie die Email mit dem Verifizierungscode nicht in Ihrem normalen Email-Postfach, schauen Sie bitte in Ihren Spam.

est user ... für Ihren Antrag.

rd nu<u>n eine Bestätigungsmail an d</u>ie Adresse xx@**miehe.de** geschickt.<mark> Sie müssen den in der i</mark> altenen Anweisungen folgen, um Ihren Benutzernamen zu aktivieren. Falls Sie innerhalb von 7 ht reagieren, wird Ihr Antrag automatisch abgewiesen. Sie müssen dann erneut antragen.

ie den Anweisungen in der Bestätigungsmail gefolgt sind, muss der Verwalter Ihren namen noch freischalten, bevor Sie ihn benutzen können.

uf dieser Webseite anzumelden, benötigen Sie Ihren Benutzernamen und Ihr Kennwort.

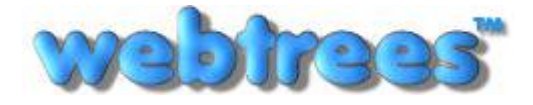

Anleitung: Stammbaum Anverwandte Von: Klemens Miehe ([klemens@miehe.de\)](mailto:klemens@miehe.de) Webseite: [http://stammbaum.anverwandte.info](http://stammbaum.anverwandte.info/) Stand: 29.10.2012 | Webtrees V 1.3

#### Erste Schritte: Allgemeines

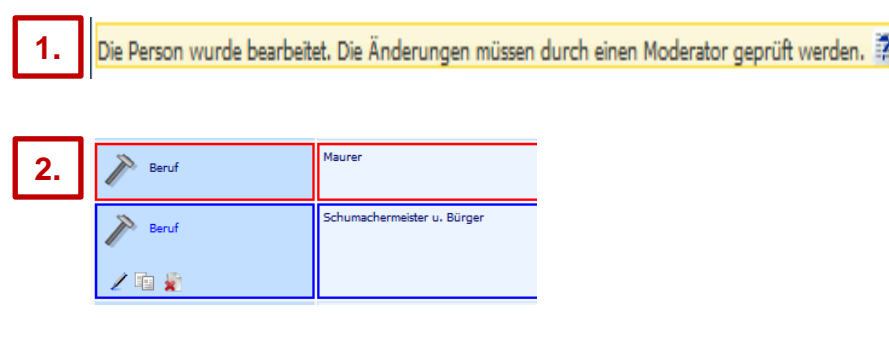

<span id="page-4-0"></span>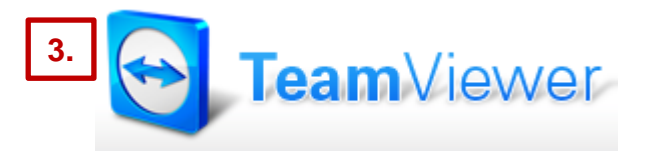

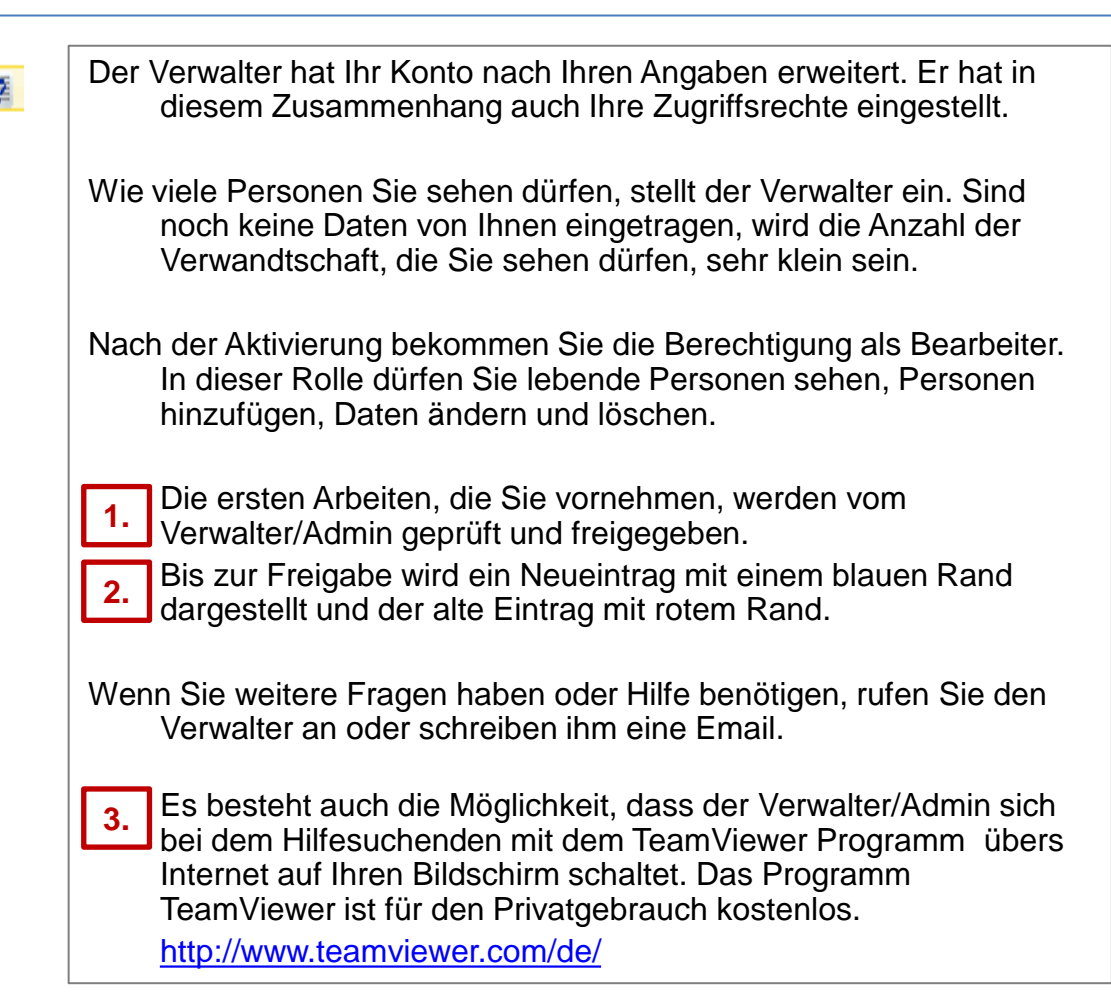

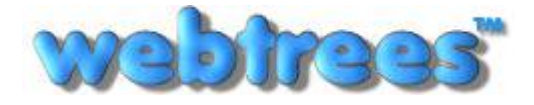

Startseite: obere Menüleiste

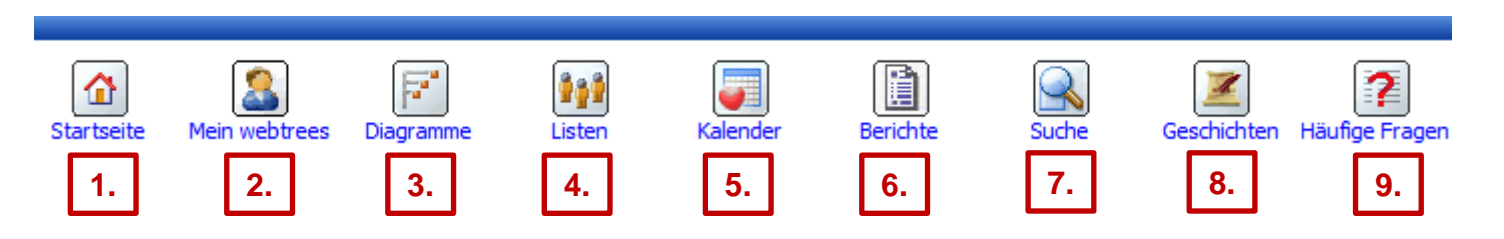

- Hier geht es immer zurück auf die Startseite. **1.**
- Infos über die Inhalte/Funktionen hinter diesem Button finden Sie in dem Kapitel [Menüpunkt:](#page-6-0) **[Mein webtrees](#page-6-0)** [\(hier klicken\).](#page-6-0) **2.**
- Siehe Kapitel [Menüpunkt: Diagramme \(hier klicken\)](#page-31-0) **3.**
- Siehe Kapitel [Menüpunkt: Listen \(hier klicken\)](#page-32-0) **4.**
- Siehe Kapitel [Menüpunkt: Kalender \(hier klicken\)](#page-33-0) **5.**
- Siehe Kapitel [Menüpunkt: Berichte \(hier klicken\)](#page-34-0) **6.**
- Siehe Kapitel [Menüpunkt: Suche \(hier klicken\)](#page-35-0) **7.**
- Siehe Kapitel [Menüpunkt: Geschichten \(hier klicken\)](#page-36-0) **8.**

<span id="page-5-0"></span>Im Menü *Häufige Fragen* (FAQ) findet man immer die neueste Ausgabe dieser Anleitung und weitere Infos zum Stammbaum. **9.**

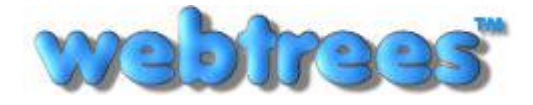

#### Menüpunkt: **Mein webtrees**

<span id="page-6-0"></span>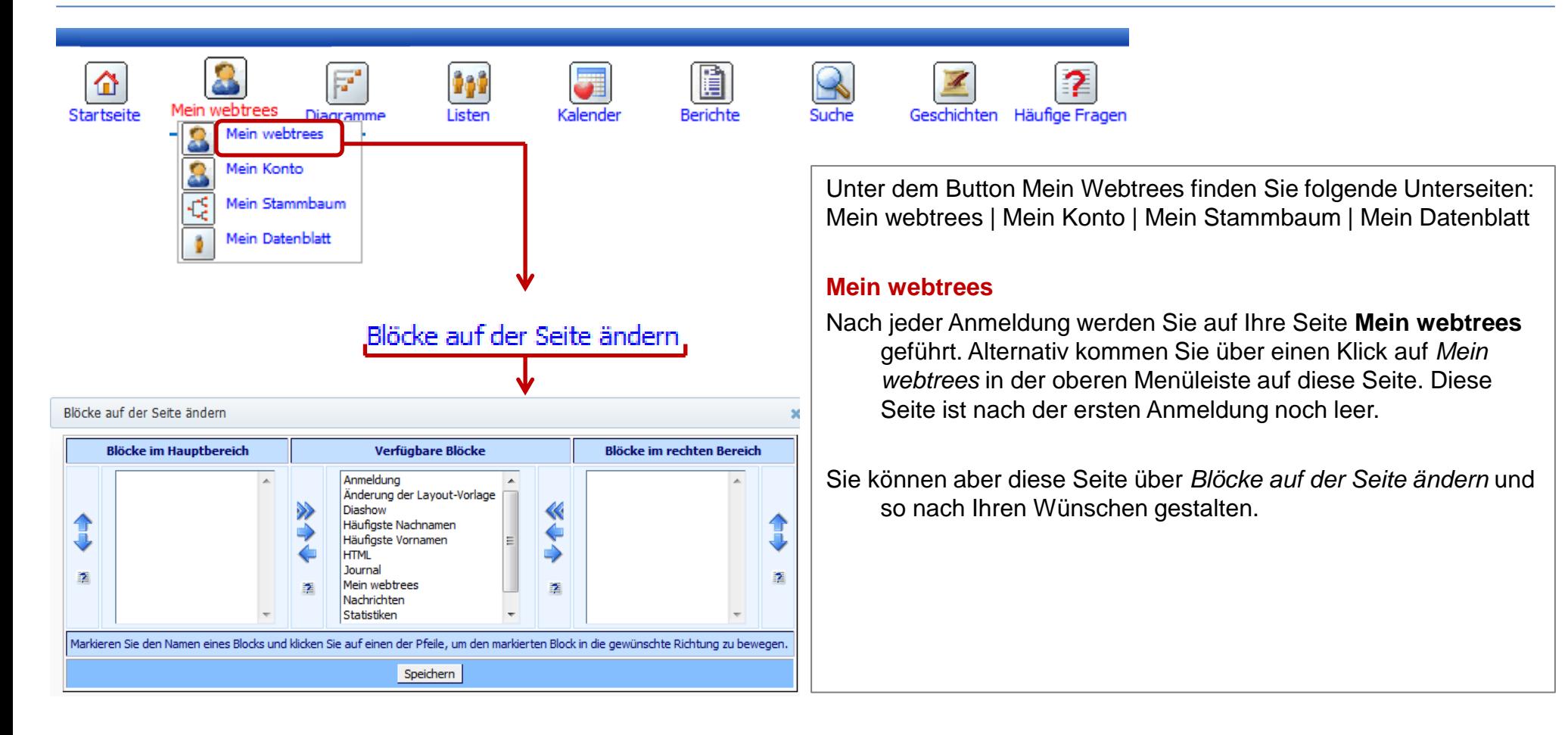

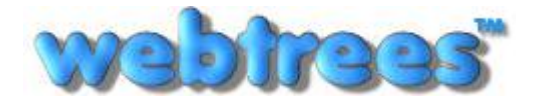

# Menüpunkt: **Mein webtrees – Mein Konto**

<span id="page-7-0"></span>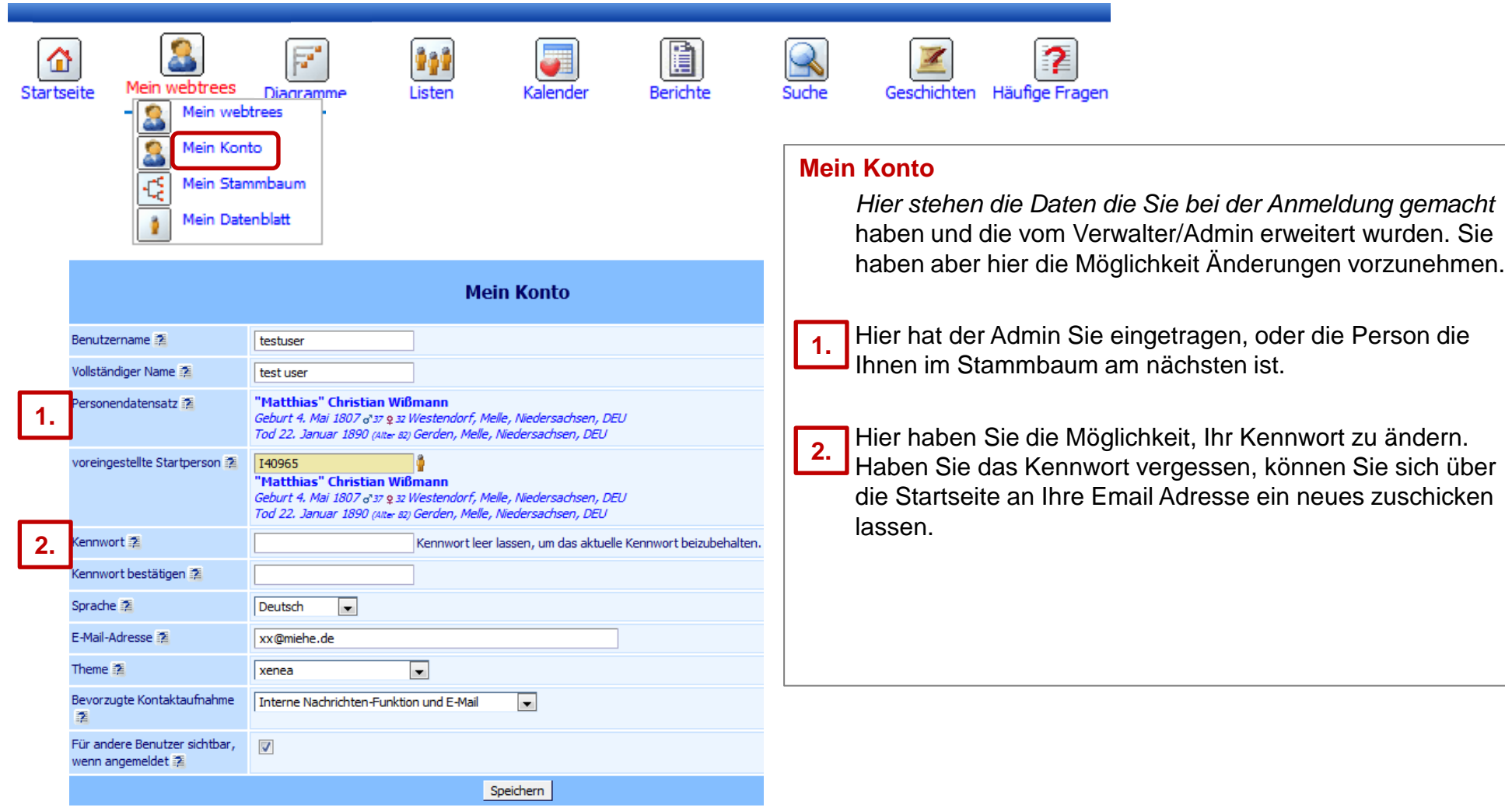

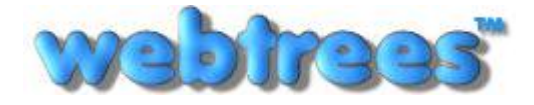

#### Menüpunkt: **Mein webtrees – Mein Stammbaum**

<span id="page-8-0"></span>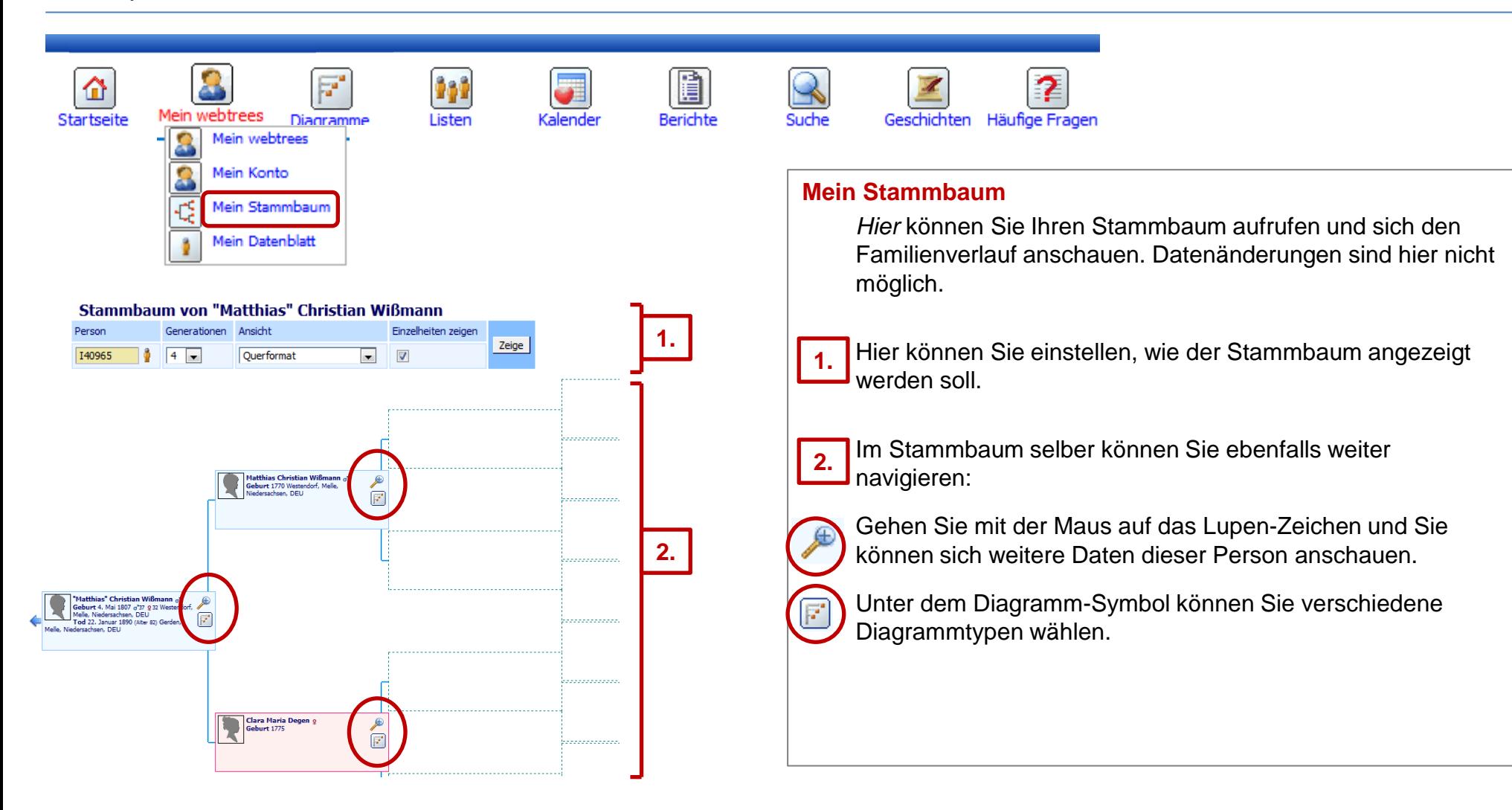

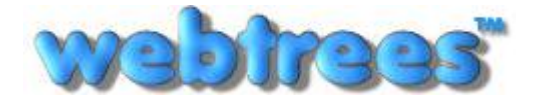

#### Menüpunkt: **Mein webtrees – Mein Datenblatt**

<span id="page-9-0"></span>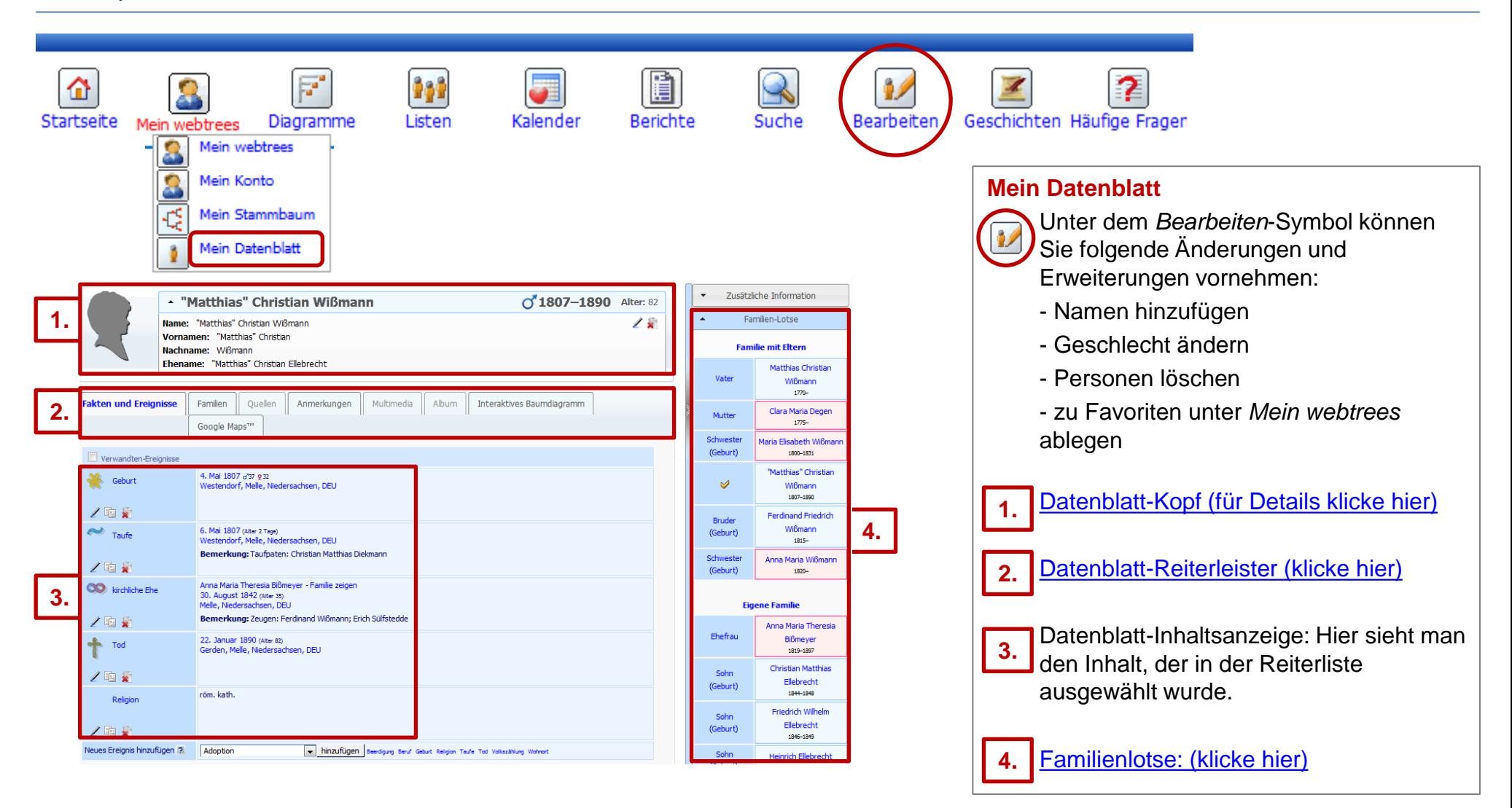

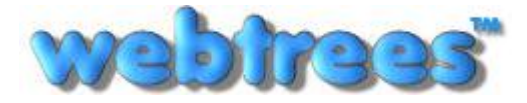

#### Menüpunkt: Mein webtrees – **Mein Datenblatt: Datenblatt-Kopf (1)**

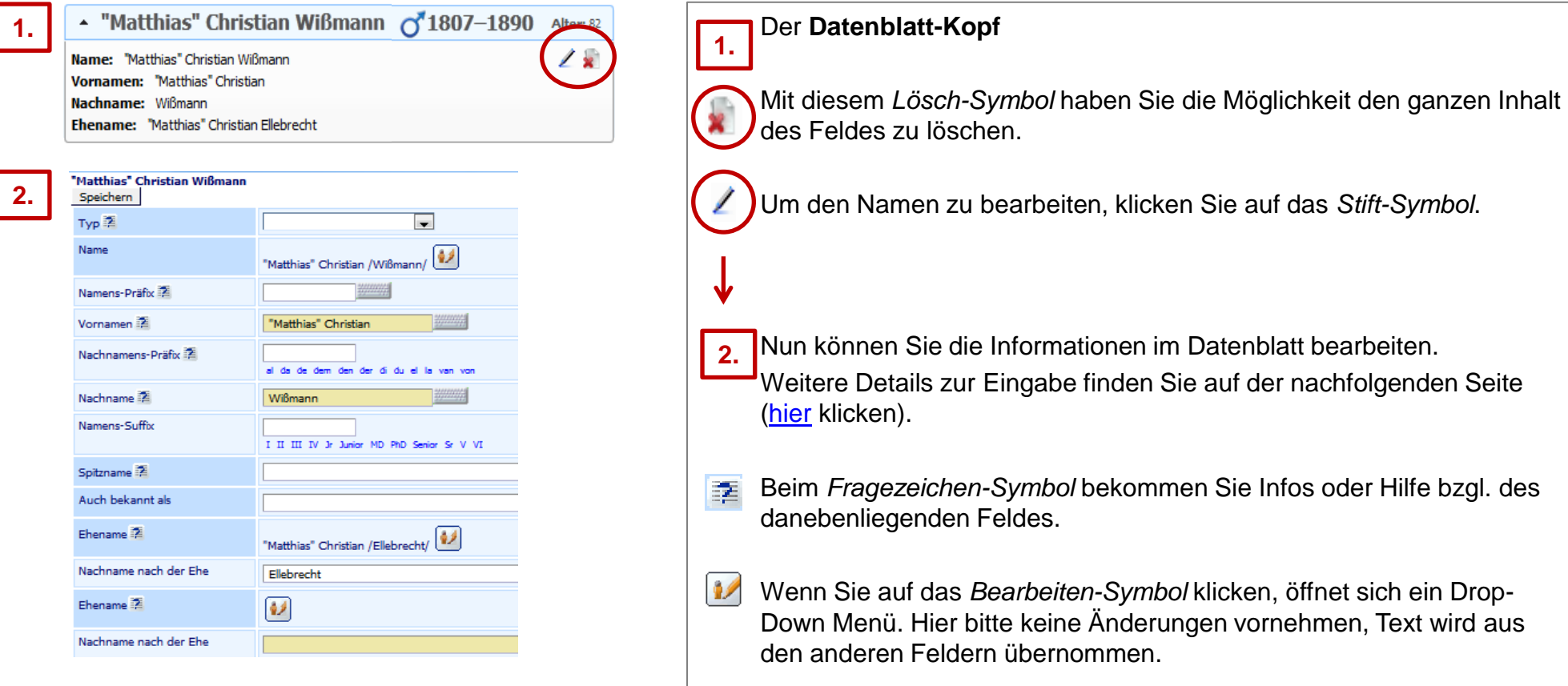

<span id="page-10-0"></span>**/!\** Bei einer Heirat wird der Ehename im Feld *Nachname nach der Ehe* nicht automatisch übernommen/aktualisiert. Darum muss hier der neue Name eingetragen werden.

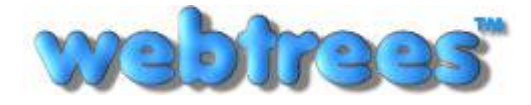

#### Menüpunkt: Mein webtrees – **Mein Datenblatt: Datenblatt-Kopf (2)**

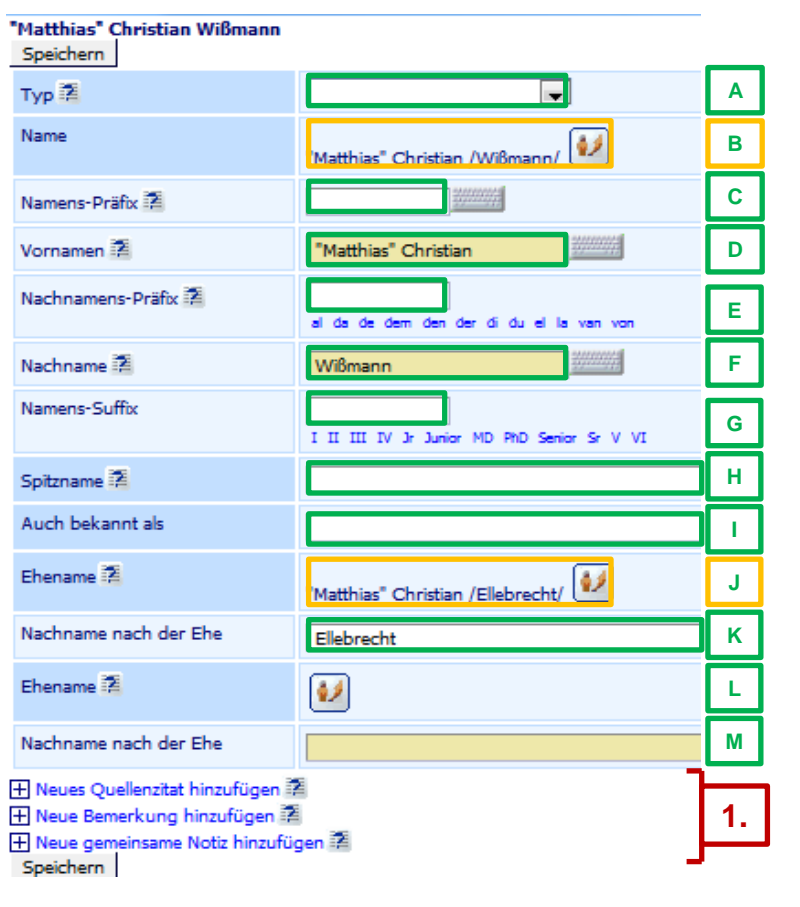

In den leeren Feldern haben Sie die Möglichkeit, zusätzliche Infos für die Person einzustellen.

In diesen Feldern nichts eintragen, es werden die Daten aus den Feldern C-G übernommen.

Tragen Sie im Feld *Vornamen* den oder die Vorname(n) ein. Rufnamen werden in Anführungsstriche gesetzt. Beispiel: "Rufname" **D**

Wenn Sie im Feld *Spitzname* einen Spitznamen einsetzen, darf im Feld *Vorname* kein Spitzname/Rufname in Anführungsstriche gesetzt sein. **D**

**I**

**H**

Hier keinen zweiten offiziellen Namen eintragen, bitte hierfür über das *Bearbeiten-Symbol* gehen (für weitere Details siehe vorhergehende Seite, [hier klicken\)](#page-10-0).

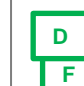

Sollten Sie keinen Vornamen oder Nachnamen haben, schreiben Sie in die Felder *Vorname* bzw. *Nachname* bitte **[N.N.](#page-48-0)**[.](#page-48-0) 

**F K**

Bei *Nachname nach der Ehe* den Ehenamen nur eintragen, wenn er vom *Nachnamen* abweicht (sehr wichtig).

<span id="page-11-0"></span>**1.**

Für weitere Details siehe Anmerkungen [\(hier klicken\).](#page-13-0)

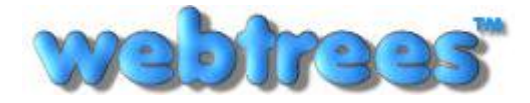

Anleitung: Stammbaum Anverwandte Von: Klemens Miehe ([klemens@miehe.de\)](mailto:klemens@miehe.de) Webseite: [http://stammbaum.anverwandte.info](http://stammbaum.anverwandte.info/) Stand: 29.10.2012 | Webtrees V 1.3

#### Menüpunkt: Mein webtrees – **Mein Datenblatt: Reiterleiste (1a = Fakten und Ereignisse)**

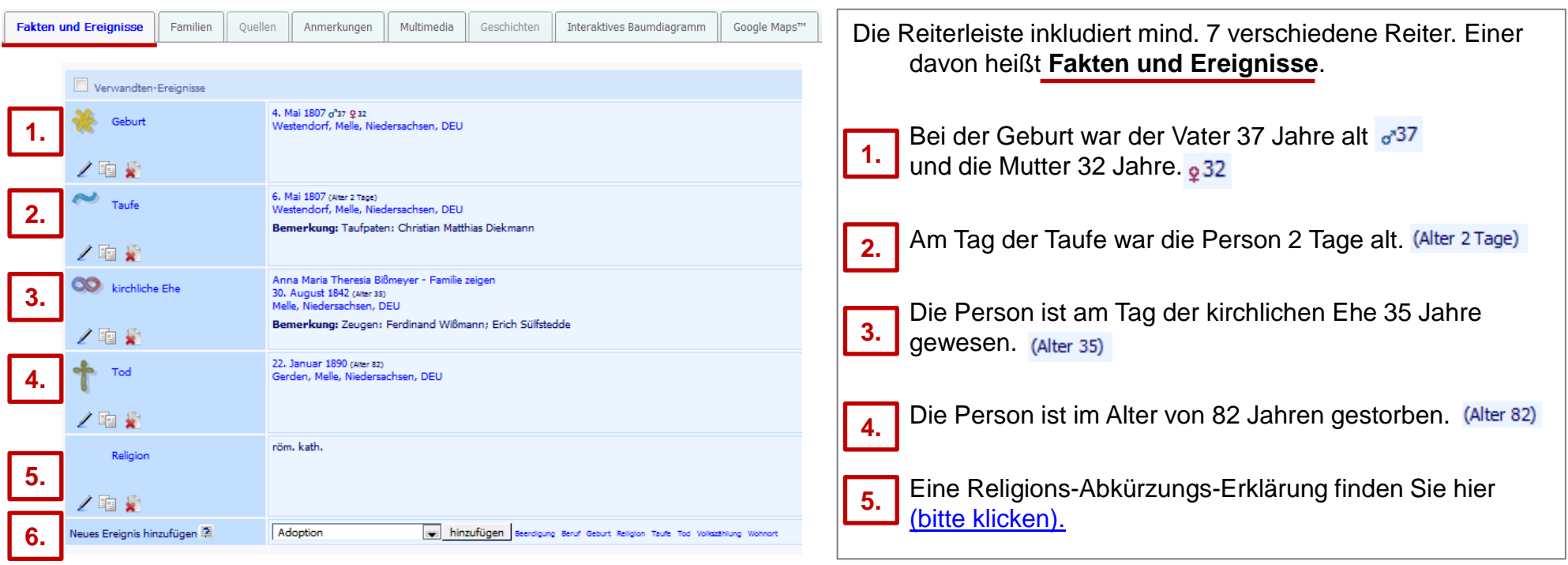

Um Änderungen oder Erweiterungen bei den einzelnen Ereignissen vorzunehmen klicken Sie auf das *Stift-Symbol*.

Um bei einer Person ein weiteres Ereignis (Taufe, Auswanderung usw.) hinzuzufügen, suchen Sie im Drop-Down-Menü nach dem jeweiligen Ereignis und klicken anschließend auf den Button *hinzufügen*. Hierdurch öffnet sich ein neues Fenster. Details hierzu, [klicke hier.](#page-13-0) Ereignisse können auch mehrmals hinzugefügt werden (Beispiel: Wohnort).

<span id="page-12-0"></span>**6.**

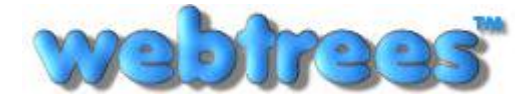

Anleitung: Stammbaum Anverwandte Von: Klemens Miehe ([klemens@miehe.de\)](mailto:klemens@miehe.de) Webseite: [http://stammbaum.anverwandte.info](http://stammbaum.anverwandte.info/) Stand: 29.10.2012 | Webtrees V 1.3

# Menüpunkt: Mein webtrees – **Mein Datenblatt: Reiterleiste (1b = Fakten und Ereignisse)**

<span id="page-13-0"></span>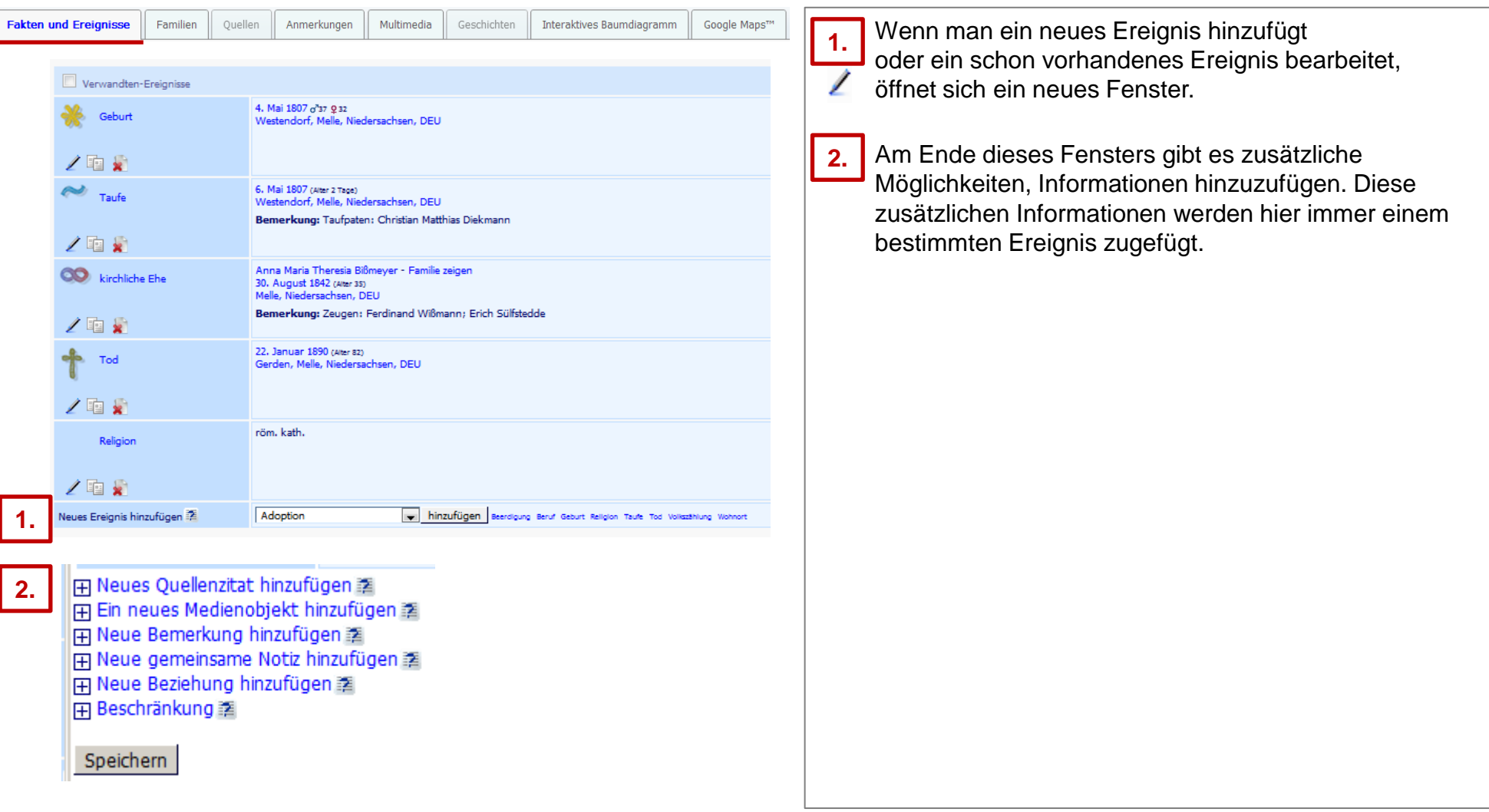

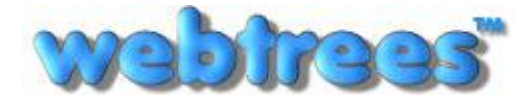

# Menüpunkt: Mein webtrees – **Mein Datenblatt: Reiterleiste (1c = Fakten und Ereignisse)**

<span id="page-14-0"></span>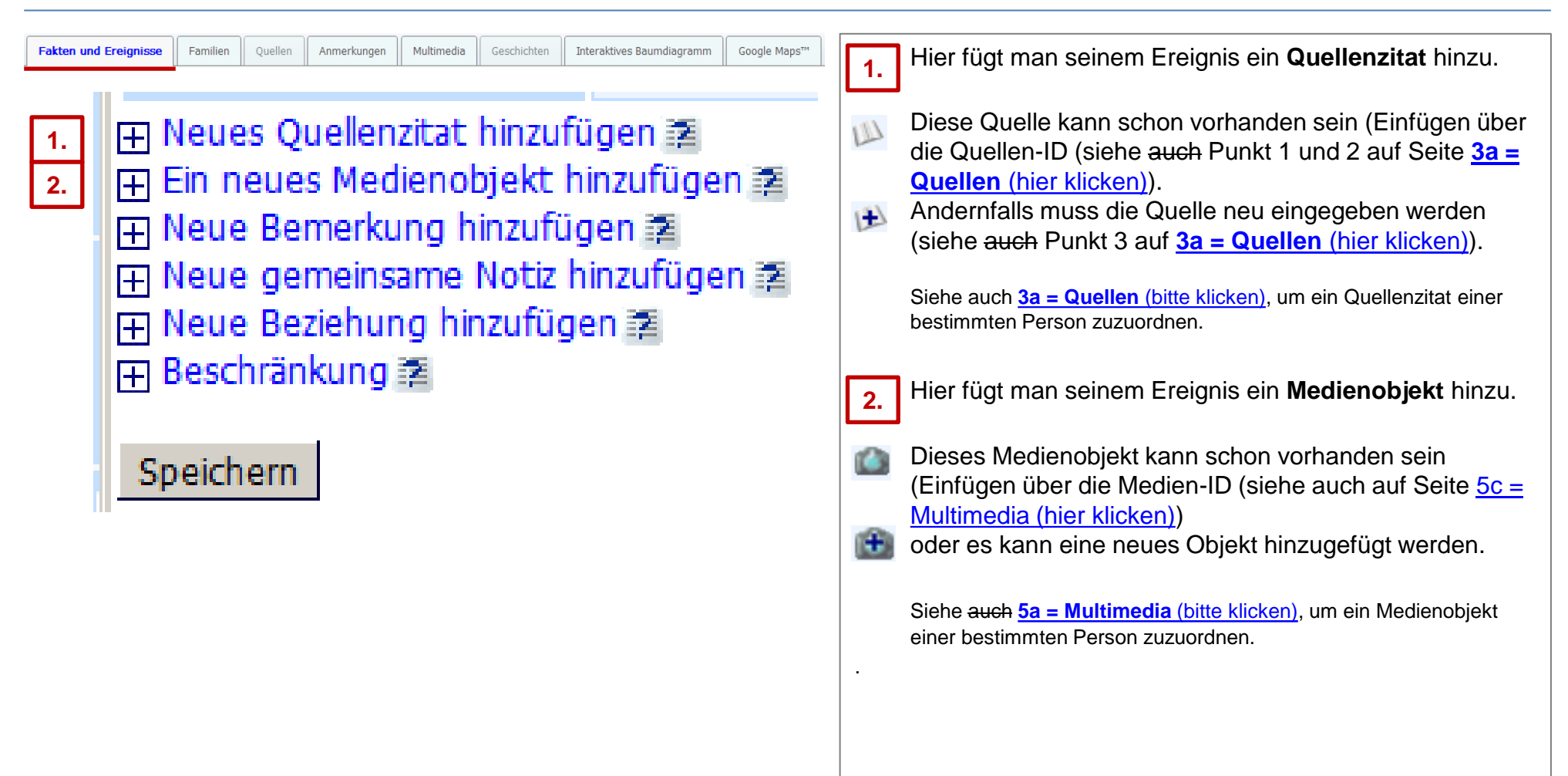

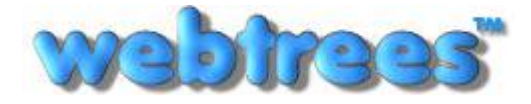

# Menüpunkt: Mein webtrees – **Mein Datenblatt: Reiterleiste (1d = Fakten und Ereignisse)**

<span id="page-15-0"></span>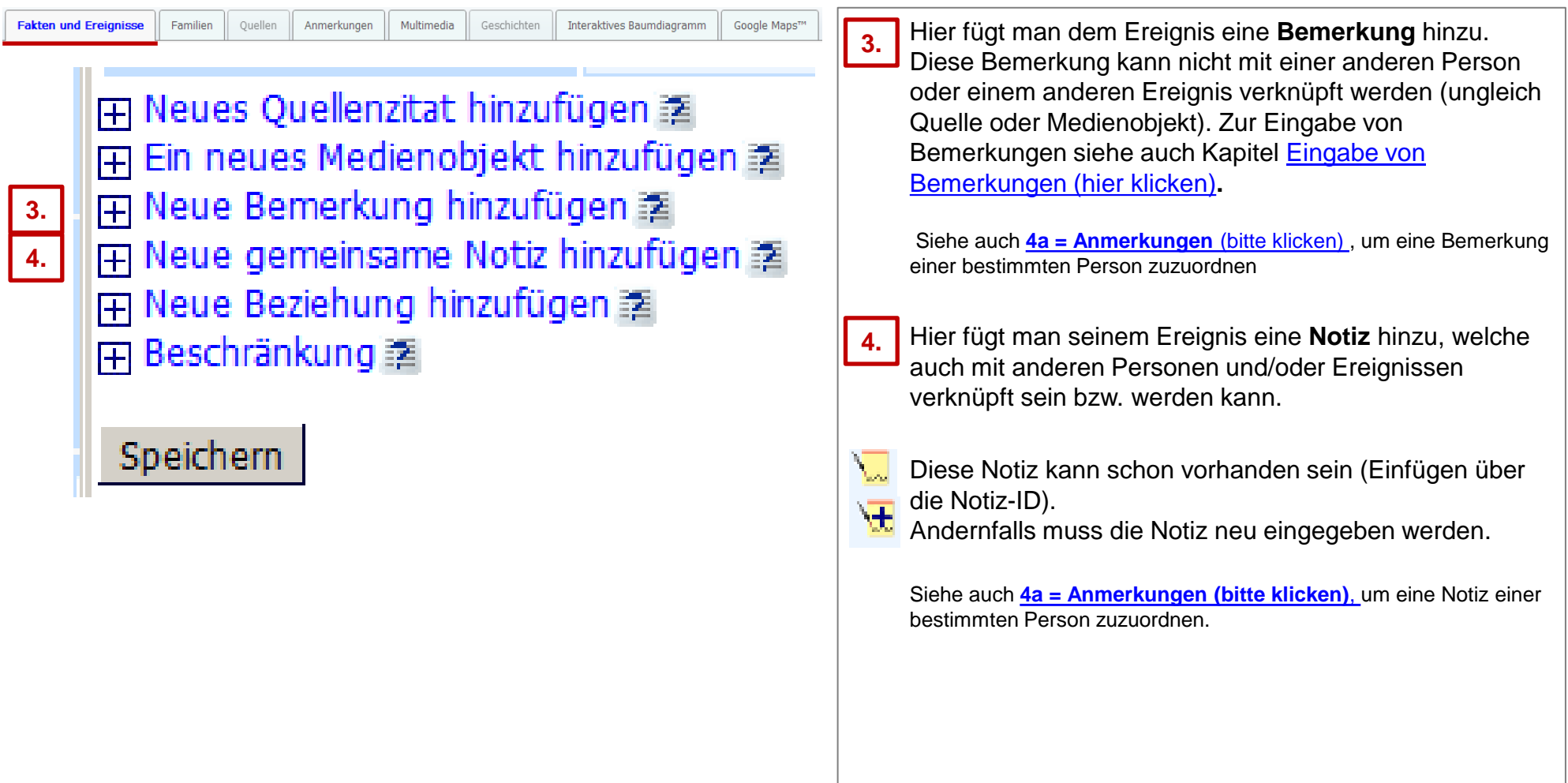

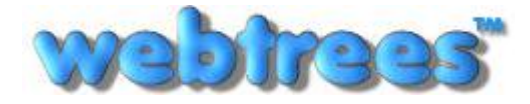

# Menüpunkt: Mein webtrees – **Mein Datenblatt: Reiterleiste (1e = Fakten und Ereignisse)**

<span id="page-16-0"></span>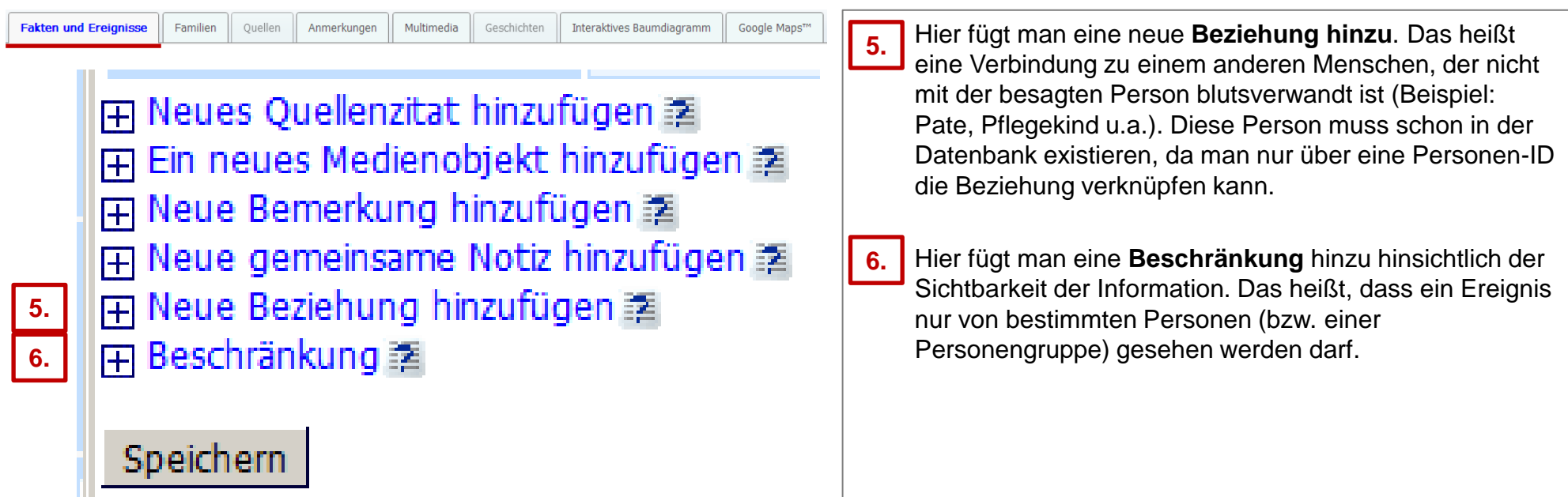

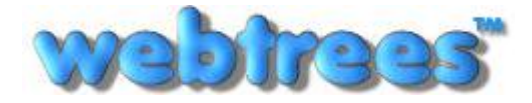

 $\equiv$ 

# Menüpunkt: Mein webtrees – **Mein Datenblatt: Reiterleiste (2 = Familien)**

<span id="page-17-0"></span>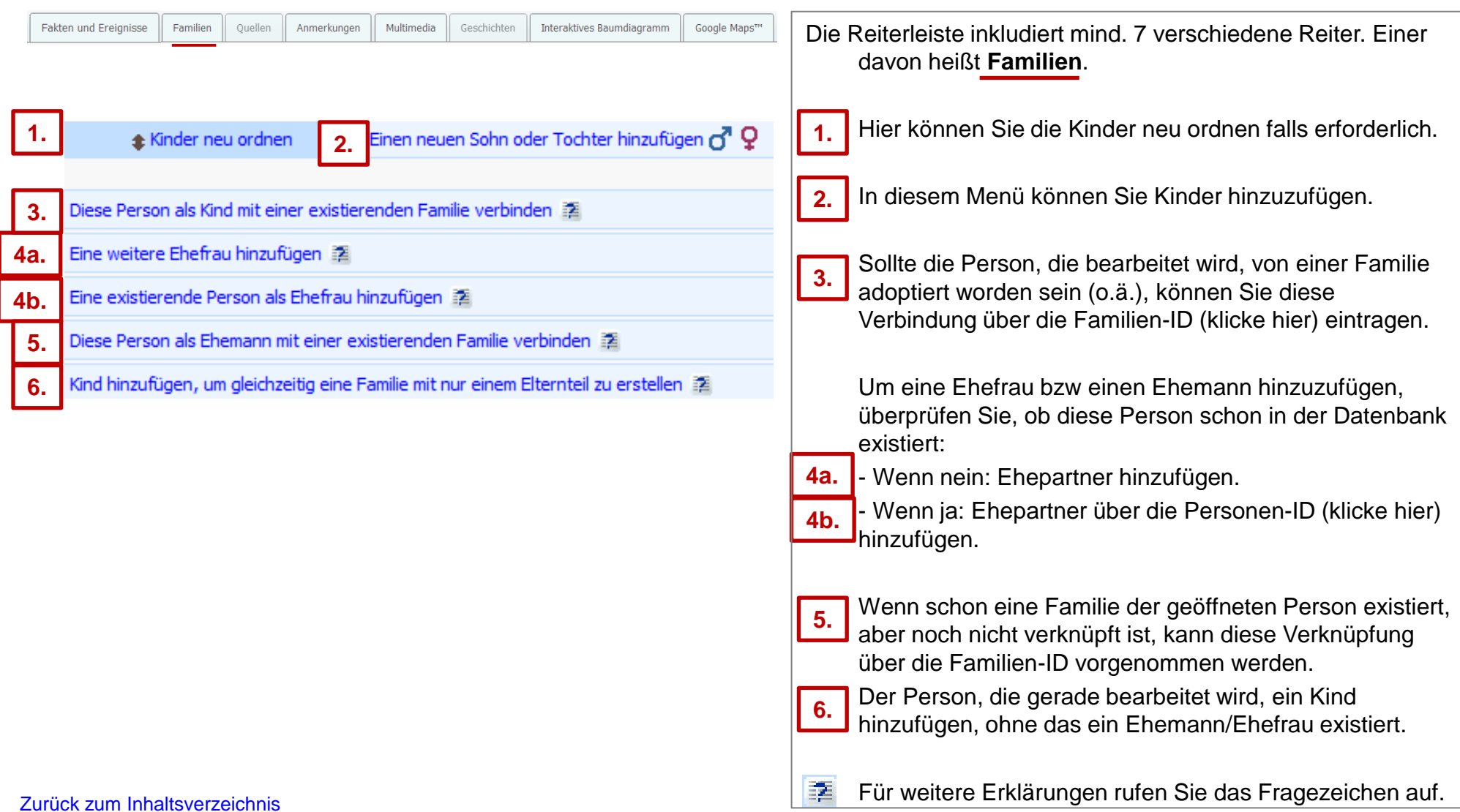

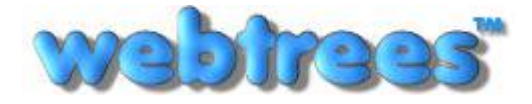

# Menüpunkt: Mein webtrees – **Mein Datenblatt: Reiterleiste (3a = Quellen)**

<span id="page-18-0"></span>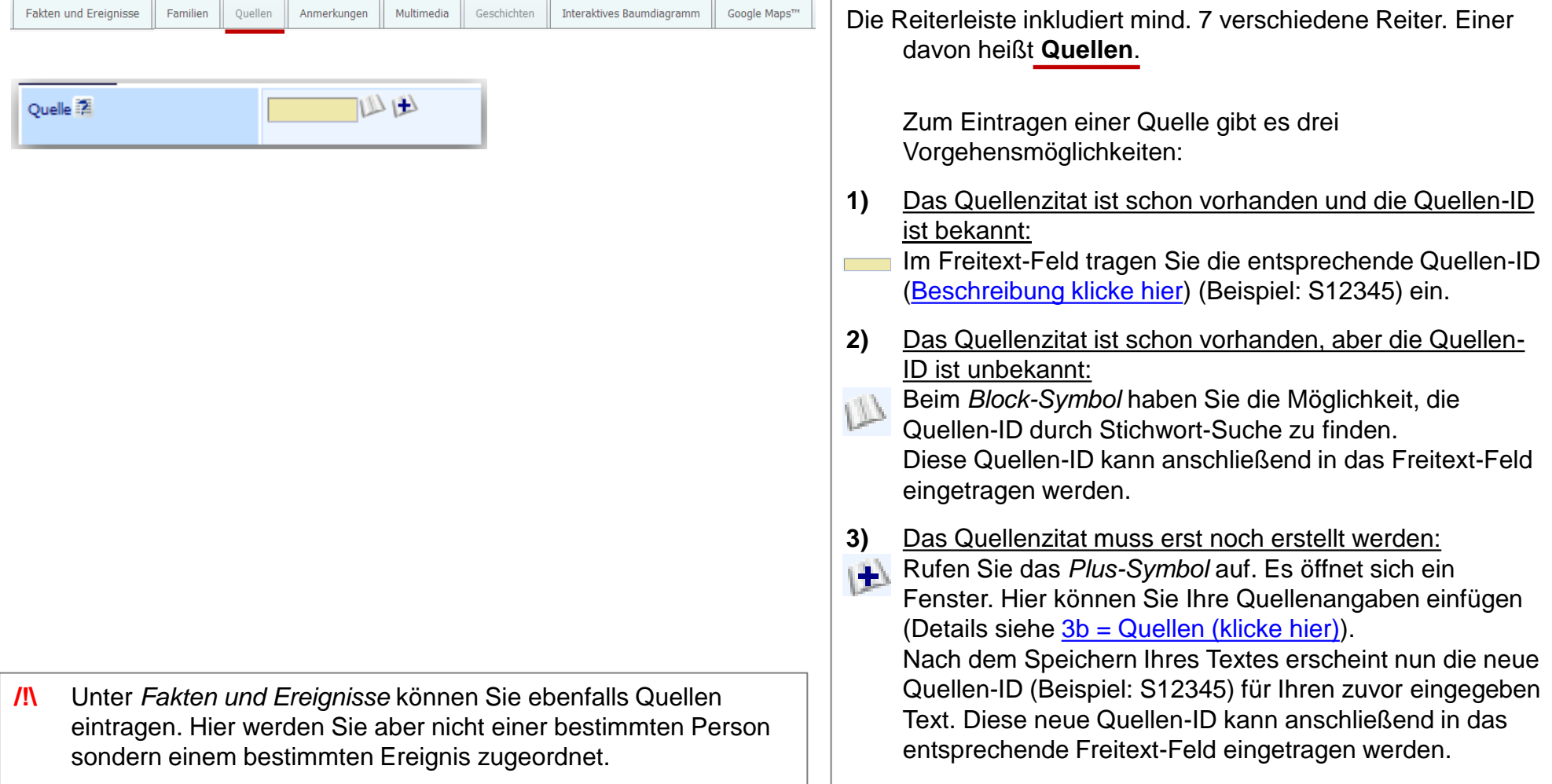

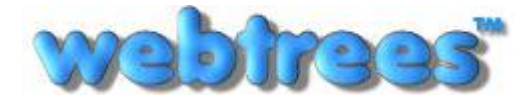

# Menüpunkt: Mein webtrees – **Mein Datenblatt: Reiterleiste (3b = Quellen)**

<span id="page-19-0"></span>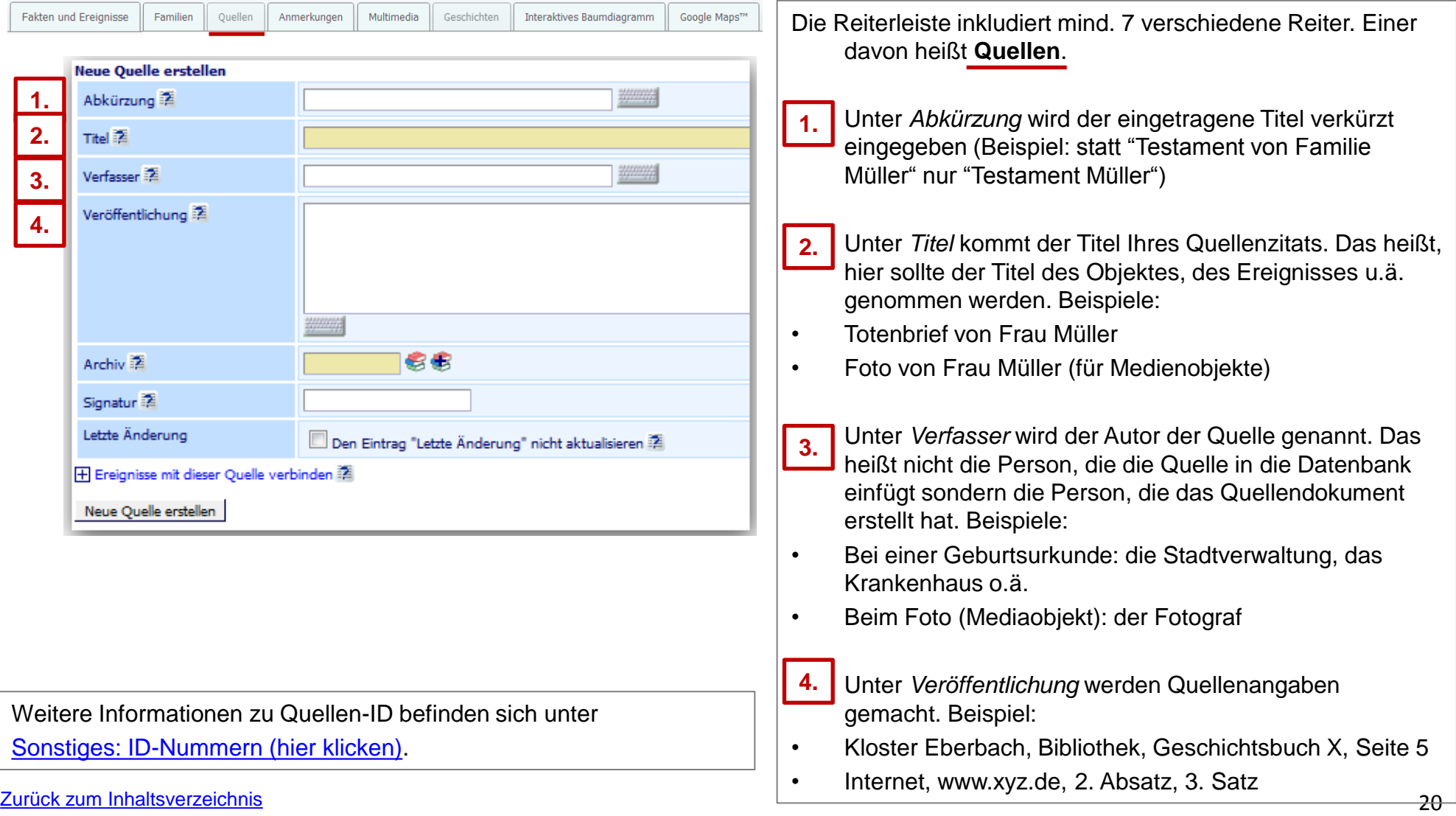

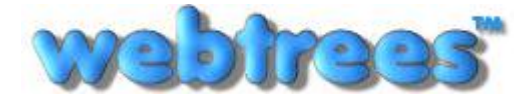

# Menüpunkt: Mein webtrees – **Mein Datenblatt: Reiterleiste (3c = Quellen)**

<span id="page-20-0"></span>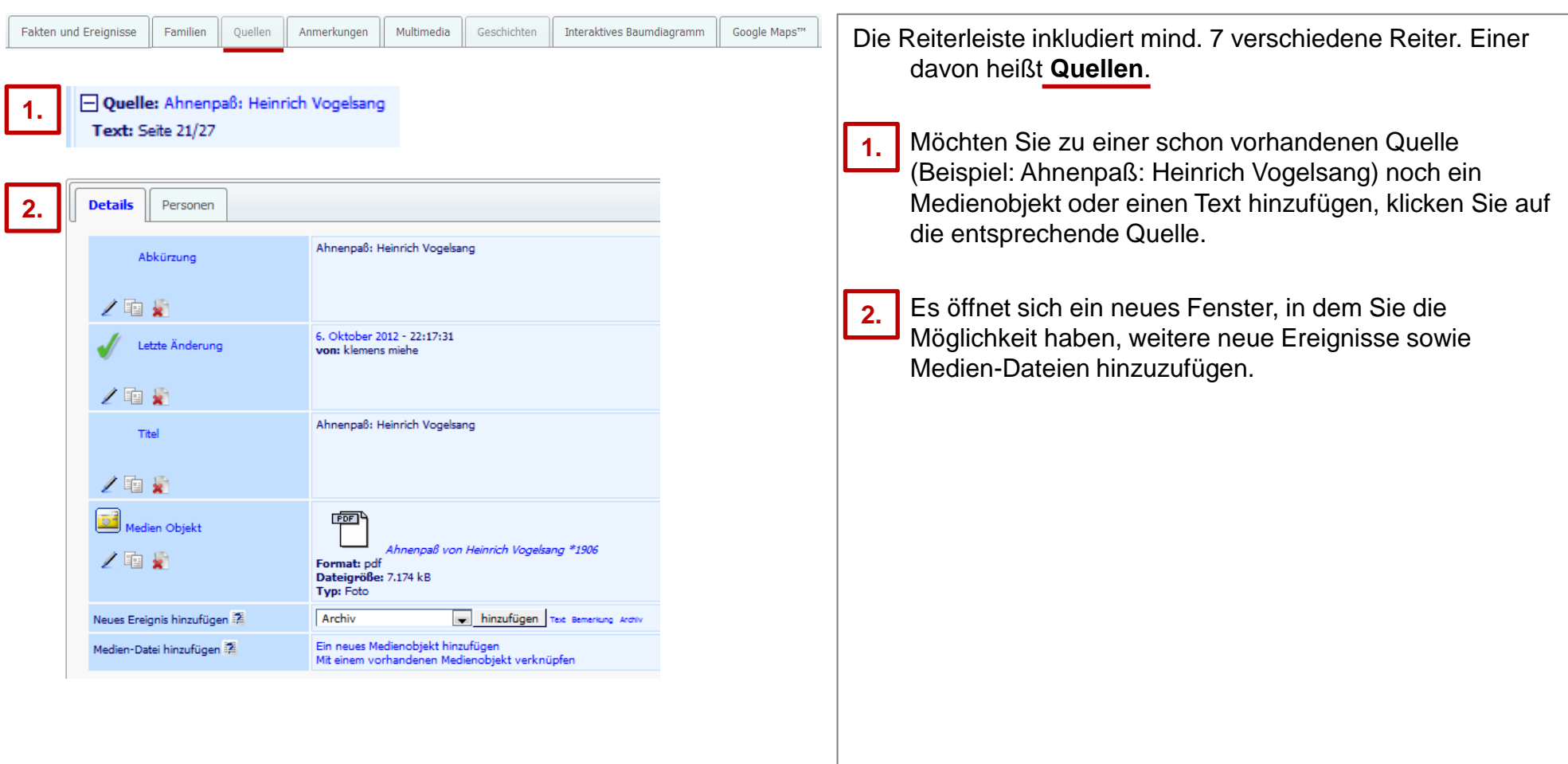

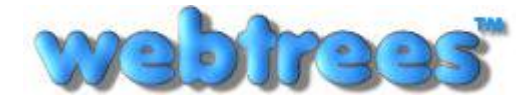

#### Menüpunkt: Mein webtrees – **Mein Datenblatt: Reiterleiste (4a = Anmerkungen)**

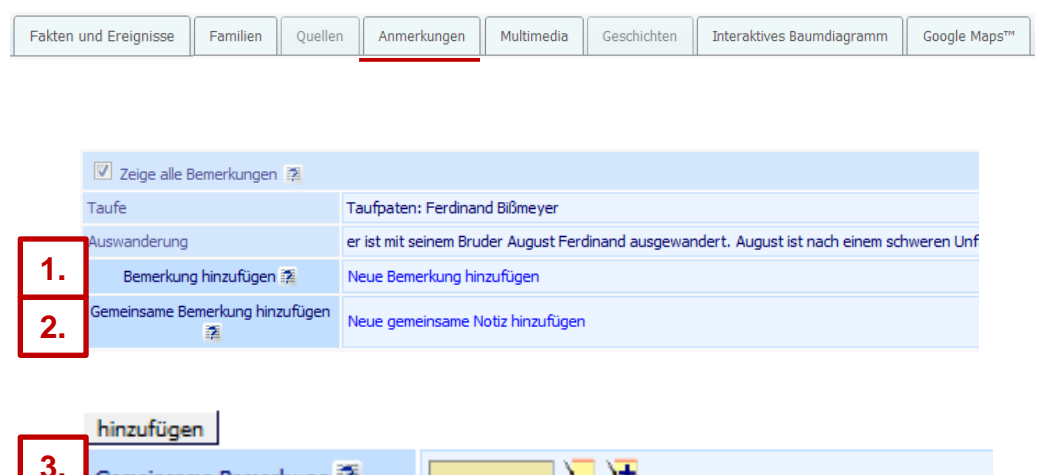

**3.** emeinsame Bemerkung ::A WW WW Letzte Änderung Den Eintrag "Letzte Änderung" nicht aktualisieren Datum: 20. Juli 2012 - 12:12:54 von: klemens

<span id="page-21-0"></span>**/!\** Bemerkungen bzw. Notizen können nicht nur mit einer Person bzw. mit mehreren Personen verknüpft werden. Bemerkungen bzw. Notizen können über den Reiter Fakten und Ereignisse auch mit einem bzw. mehreren Ereignissen verknüpft werden (siehe hierzu auch  $1d = F$ akten und Ereignisse (hier klicken[\)](#page-14-0)).

Die Reiterleiste inkludiert mind. 7 verschiedene Reiter. Einer davon heißt **Anmerkungen**.

Anmerkungen werden unterschieden in **Bemerkung** und **Notiz**. Bemerkungen können nur einem Ereignis oder nur einer Person zugeordnet werden. Notizen hingegen können mit mehreren Personen und Ereignissen verknüpft werden. Alle Bemerkungen und Notizen zu einer Person bzw. ihren Ereignissen sind unter dem Reiter *Anmerkungen* gesammelt.

#### 1) **Bemerkungen**

Über *Neue Bemerkung hinzufügen* kann eine neue Bemerkung für eine Person (nicht für ein Ereignis) hinzugefügt werden.

#### 2) **Notiz**

**2.**

**3.**

**1.**

Um eine Notiz, die für mehrere Personen relevant ist (z.B. eine Geschichte, in welcher alle Kinder der Familie vorkommen) bei der geöffneten Person (nicht für ein Ereignis) hinzuzufügen, rufen Sie *Neue gemeinsame Notiz hinzufügen* auf.

Es öffnet sich ein Menüfenster.

Weitere Informationen zu diesem Menüfenster auf der nächsten Seite [\(4b = Anmerkungen\),](#page-22-0) [hier klicken\)](#page-22-0).

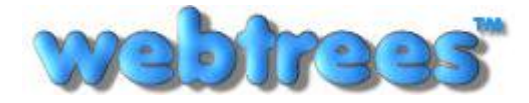

# Menüpunkt: Mein webtrees – **Mein Datenblatt: Reiterleiste (4b = Anmerkungen)**

<span id="page-22-0"></span>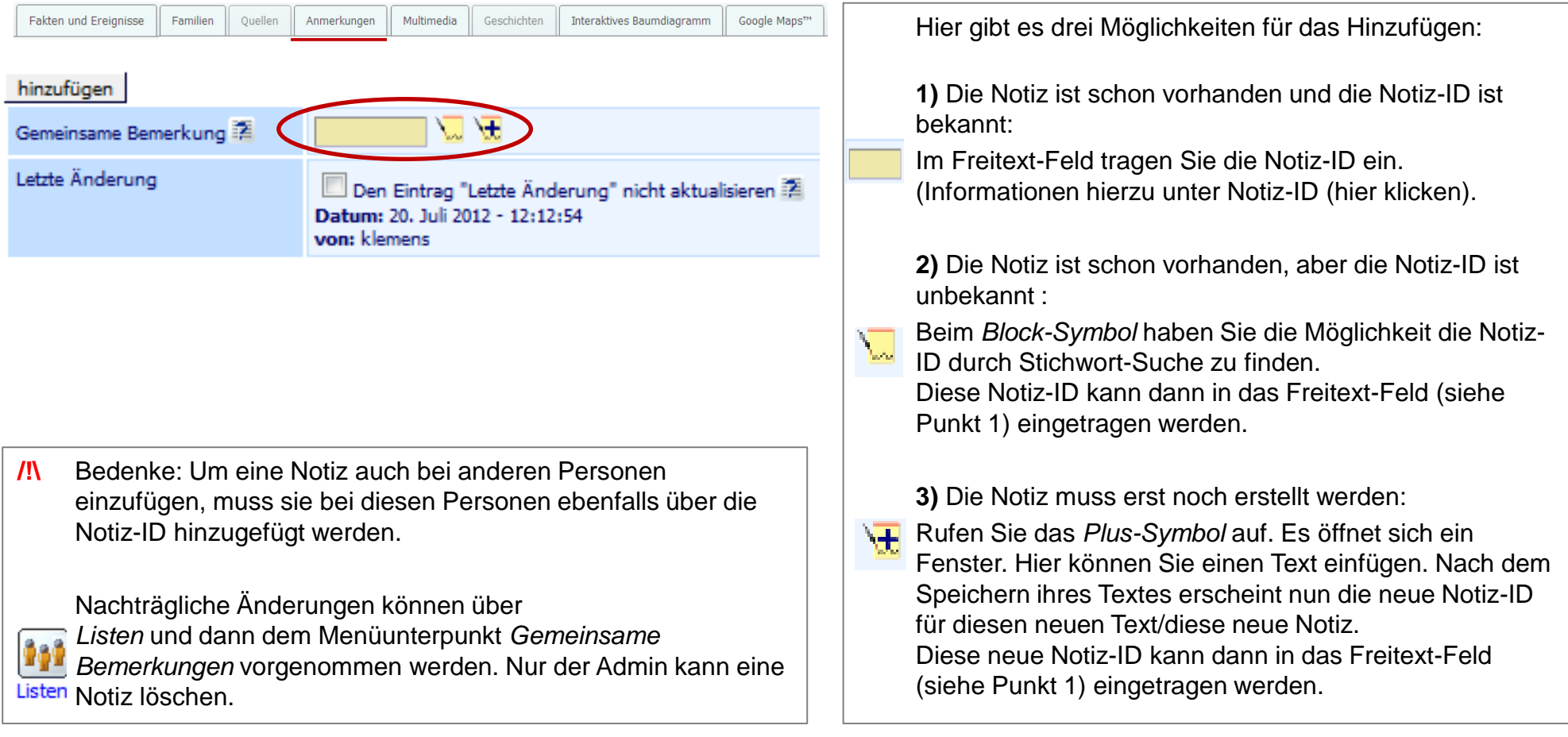

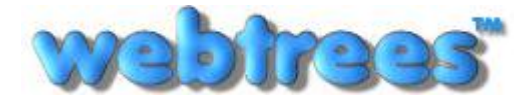

# Menüpunkt: Mein webtrees – **Mein Datenblatt: Reiterleiste (5a = Multimedia)**

<span id="page-23-0"></span>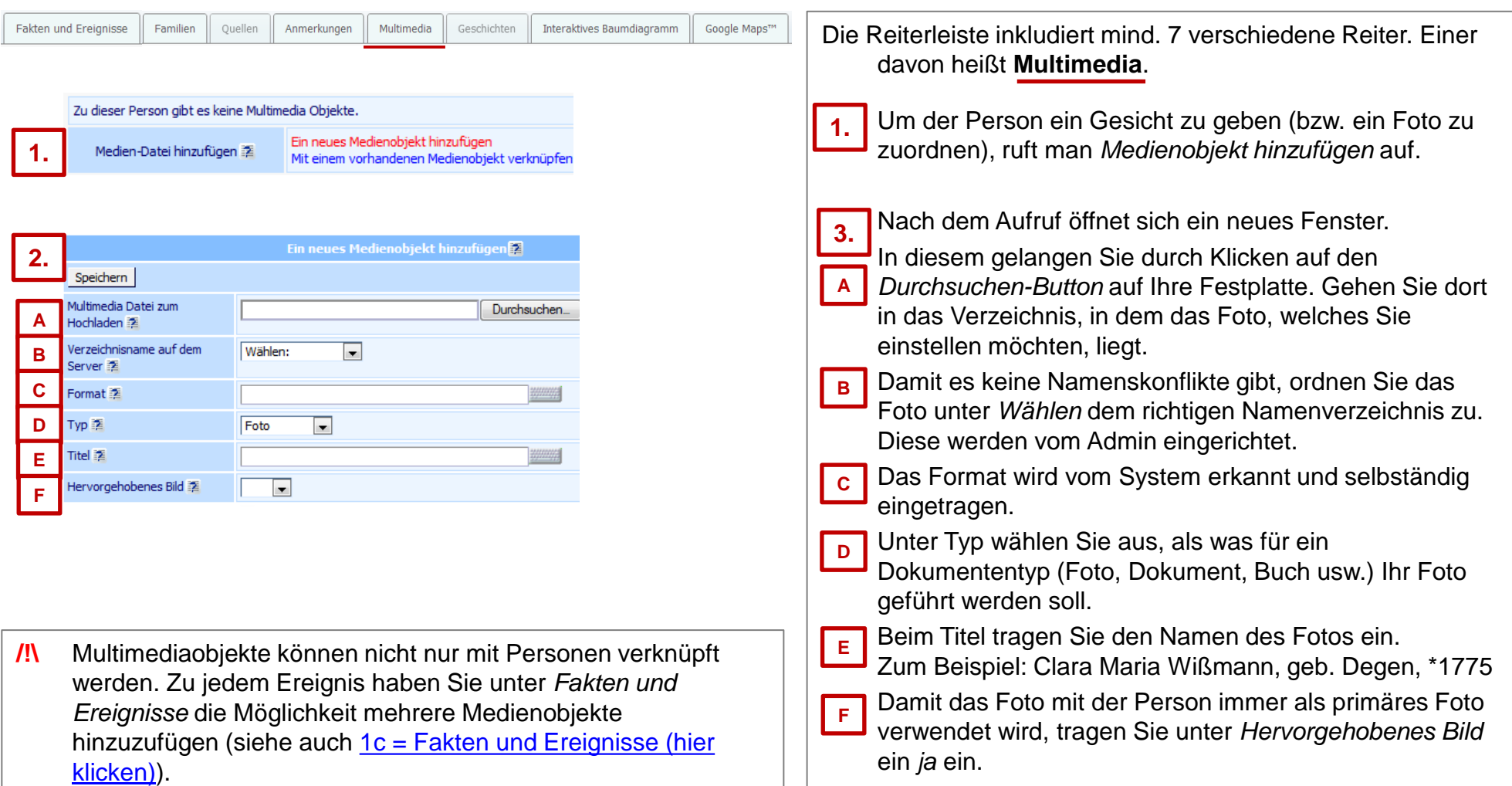

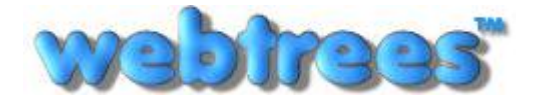

# Menüpunkt: Mein webtrees – **Mein Datenblatt: Reiterleiste (5b = Multimedia)**

<span id="page-24-0"></span>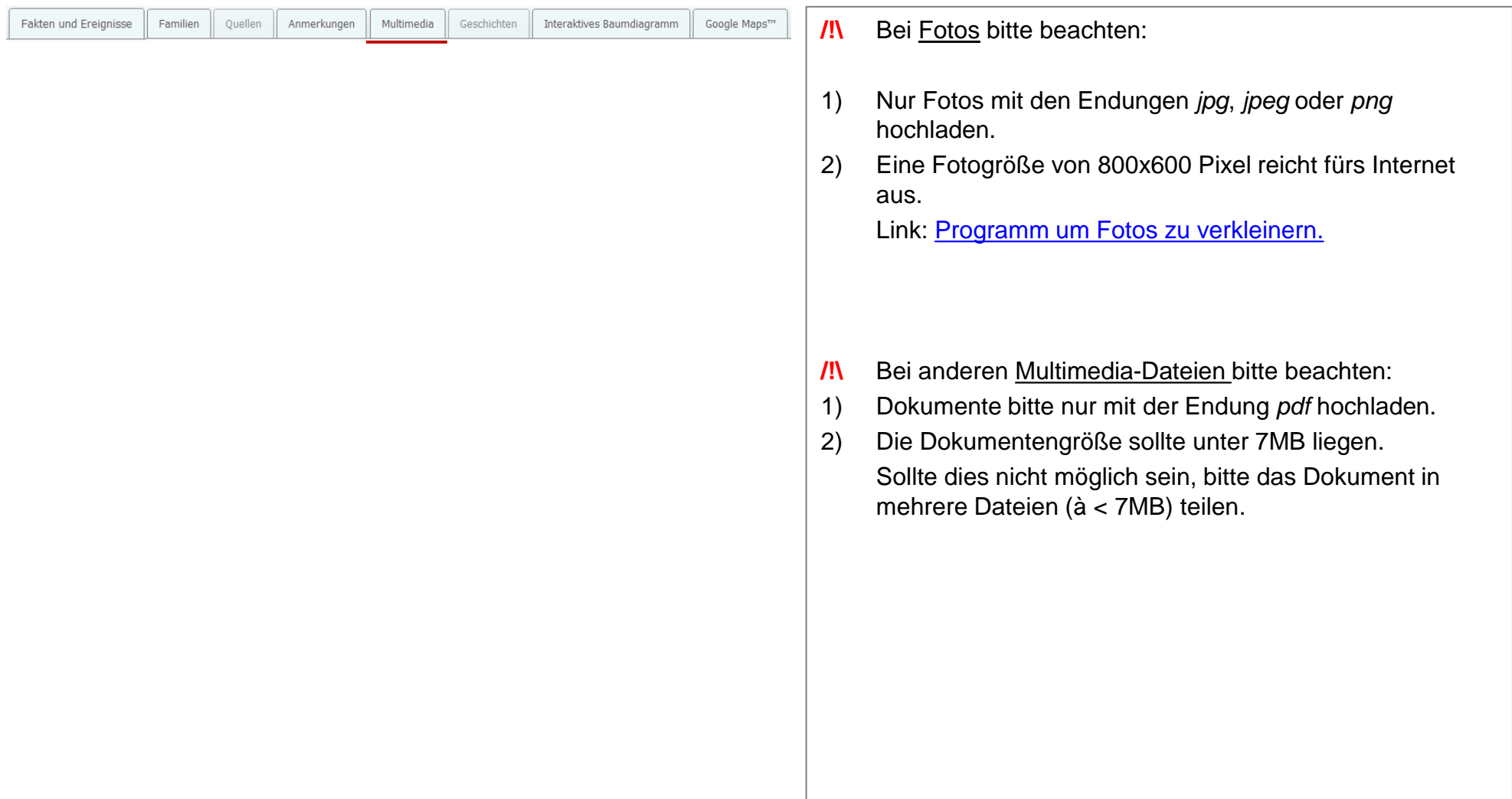

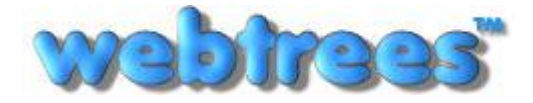

Anleitung: Stammbaum Anverwandte Von: Klemens Miehe ([klemens@miehe.de\)](mailto:klemens@miehe.de) Webseite: [http://stammbaum.anverwandte.info](http://stammbaum.anverwandte.info/) Stand: 29.10.2012 | Webtrees V 1.3

#### Menüpunkt: Mein webtrees – **Mein Datenblatt: Reiterleiste (5c = Multimedia)**

<span id="page-25-0"></span>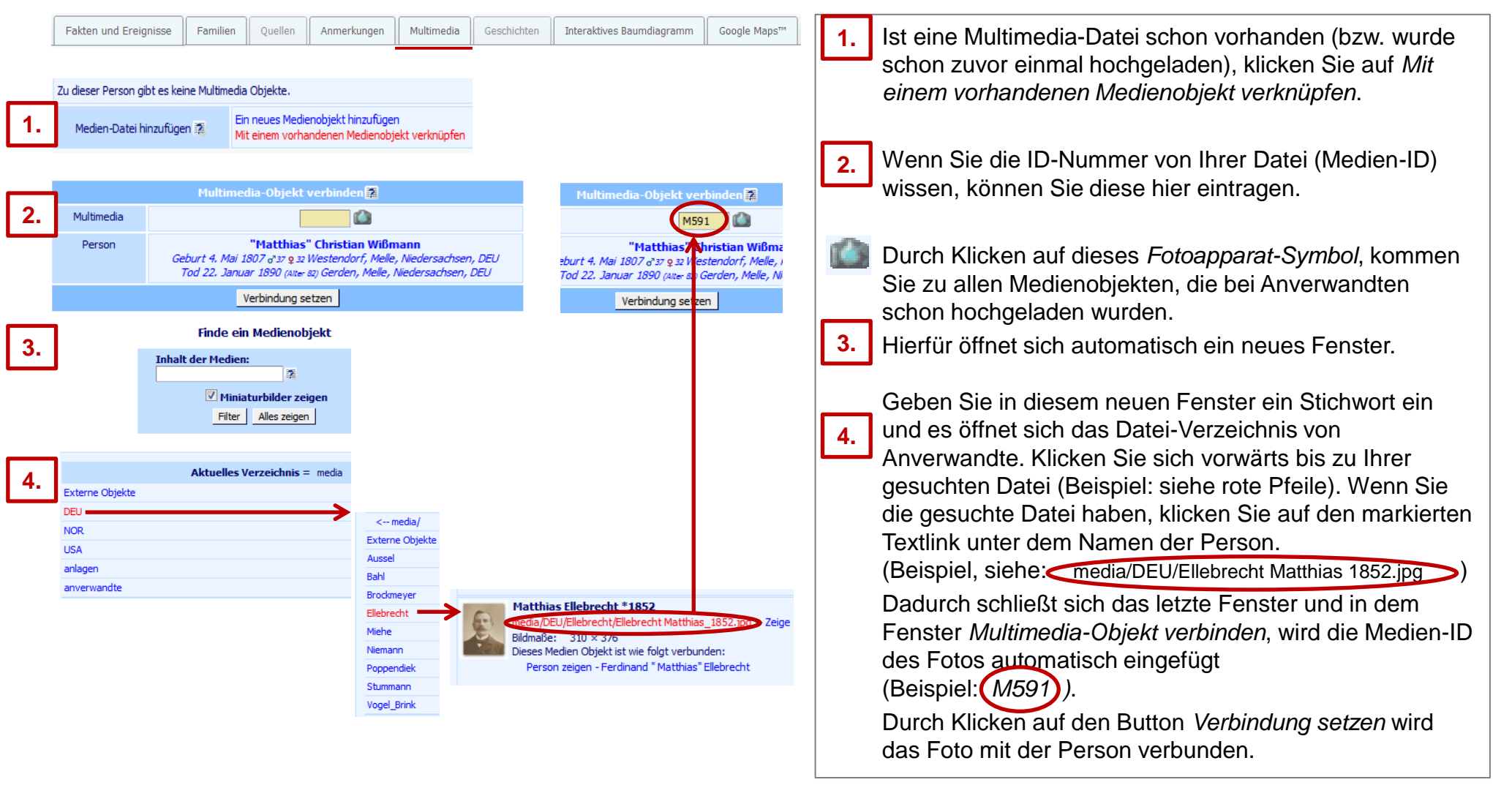

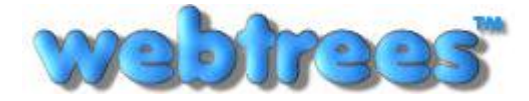

# Menüpunkt: Mein webtrees – **Mein Datenblatt: Reiterleiste (6 = Geschichten)**

<span id="page-26-0"></span>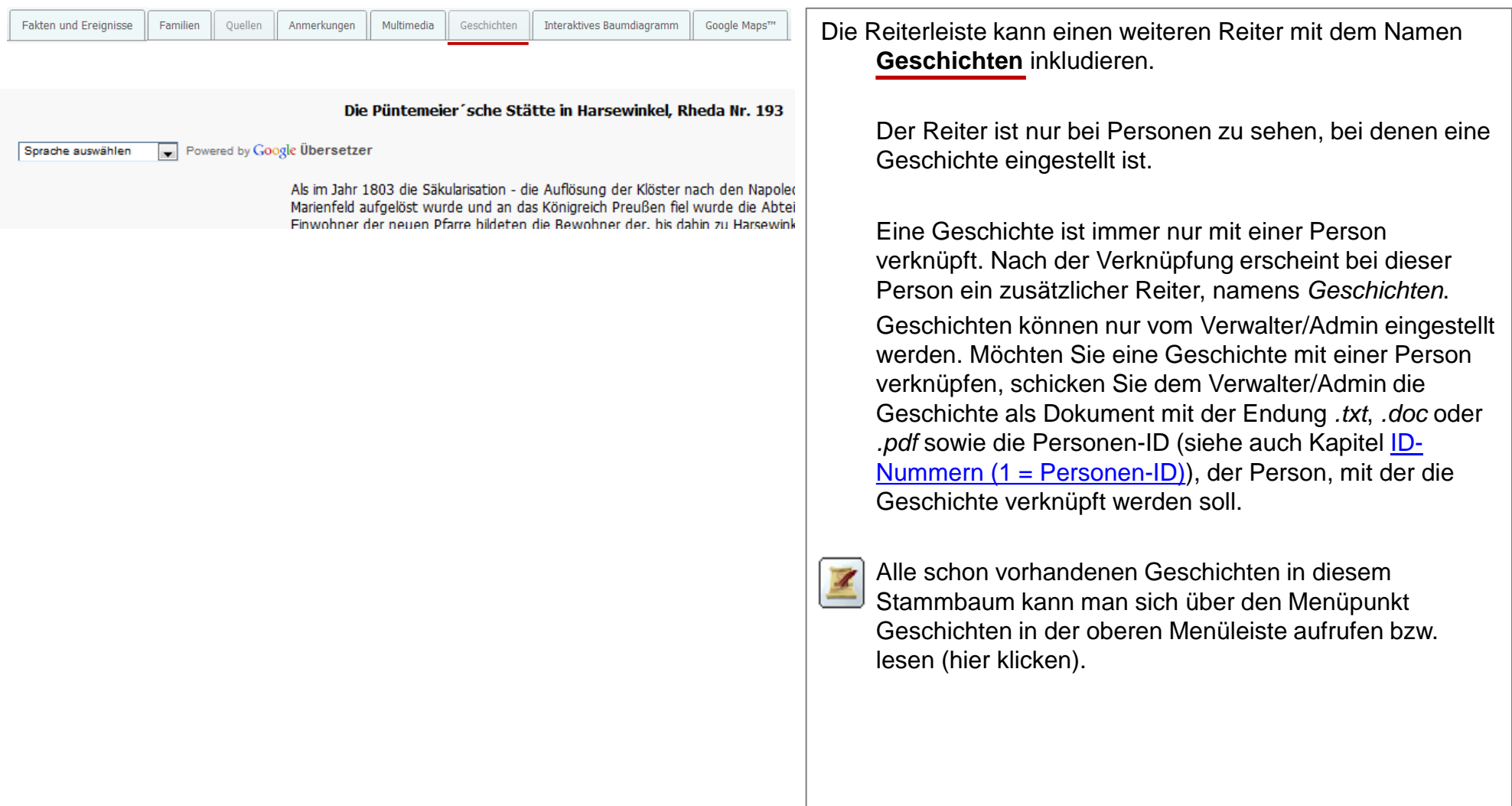

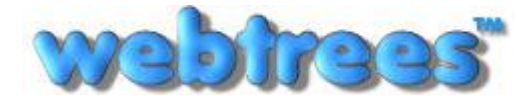

Anleitung: Stammbaum Anverwandte Von: Klemens Miehe ([klemens@miehe.de\)](mailto:klemens@miehe.de) Webseite: [http://stammbaum.anverwandte.info](http://stammbaum.anverwandte.info/) Stand: 29.10.2012 | Webtrees V 1.3

# Menüpunkt: Mein webtrees – **Mein Datenblatt: Reiterleiste (7 = Interaktives Baumdiagramm)**

<span id="page-27-0"></span>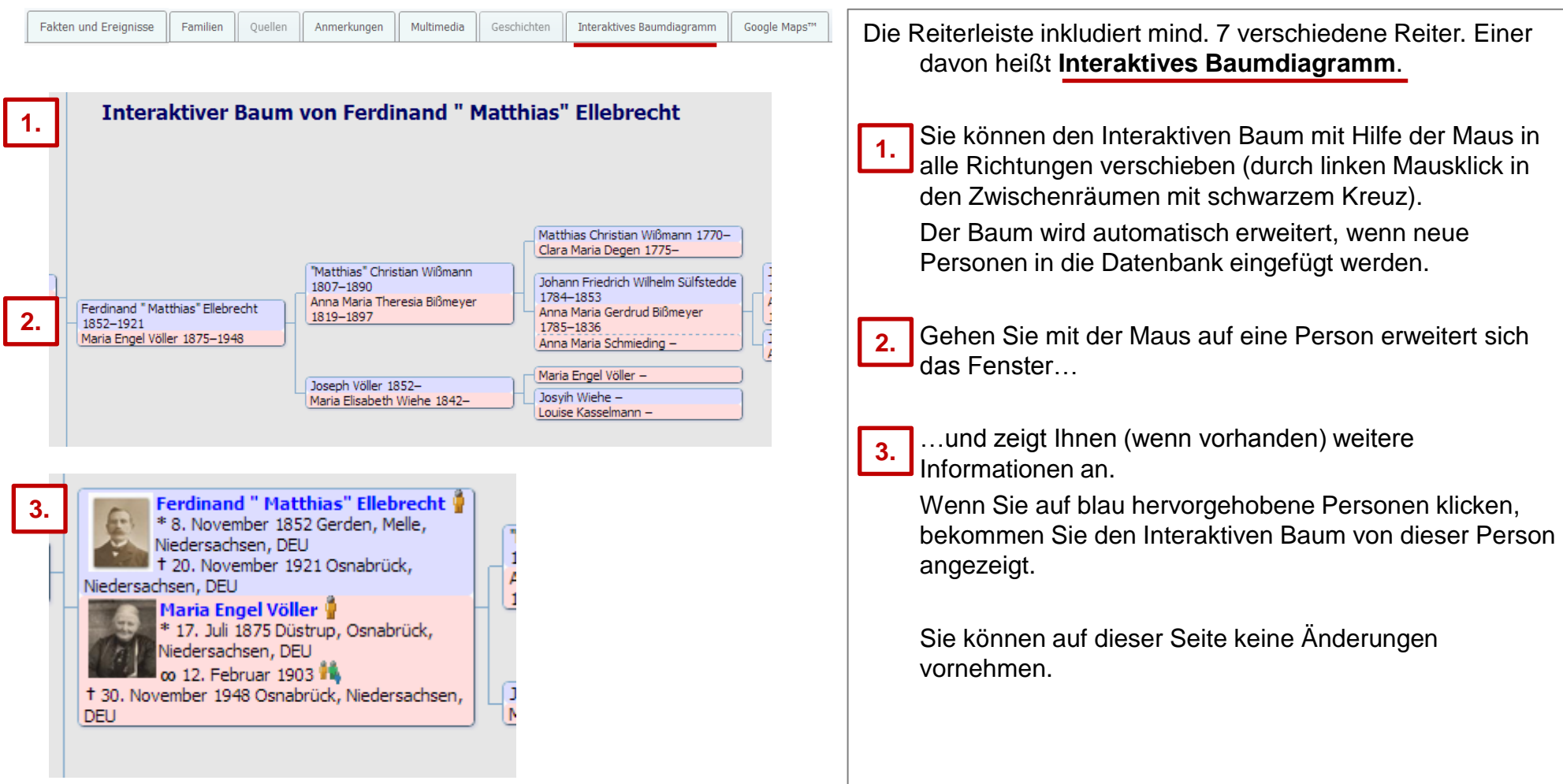

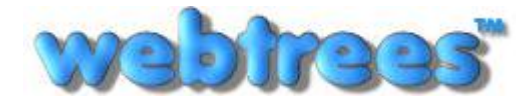

Ortsangaben" beschrieben [\(klicke hier\).](#page-39-0)

#### <span id="page-28-0"></span>Fakten und Ereignisse Familien Quellen Anmerkungen Multimedia Geschichten Interaktives Baumdiagramm Google Maps™ Die Reiterleiste inkludiert mind. 7 verschiedene Reiter. Einer davon heißt **Google Maps**. **1.** Berlin, DEU Karte neu zeichnen ihlenbeck Karte Geburt 20. Juli 1865 Wenn Sie ein oder mehrere Orte einer Person **1.** zugeordnet haben, können Sie sich diese(n) Ort(e) über Buch Panketal St. Jakobi, Kreuzberg, Berlin, DEU **Ruch** Werneuchen Taufe ihn 8. Oktober 1865 *Google Maps* anzeigen lassen. Französisch Blumberg Johann Friedrich "August" Lott nau **Ruchholz Heirat** Neukölln, Berlin, DEU Ahrensfelde 10. Dezember 1884 E<sub>55</sub> Wenn Sie auf ein Ereignis klicken, bekommen Sie noch Pank 1 **2.** Altlandsberg Paul Loff weitere Informationen angezeigt. Sohn Berlin, DEU Marzahn-Hellersdorf Beispiel: Wenn Sie die Geburt aufrufen, wird der 11. August 1885 Petershagen dazugehörige Ort in der Karte angezeigt und alle Hoppegarten Personen werden angezeigt, die mit diesem Ort in Verbindung stehen (bzw. verknüpft wurden). Berlin, DEU **2.** eburt 20. Juli 1865 Ereignisse Google Street View<sup>Th</sup> Wenn Sie *Berlin, DEU* aufrufen, öffnet sich ein neues Berlin, DEU Fenster. In diesem werden allen Personen und Familien **3.**Geburt 20 **Juli 1865** angezeigt, die durch ein oder durch mehrere Ereignisse mit diesem Ort in Verbindung stehen (bzw. verknüpft **Paul Lott** 11. August 1885 wurden). **3.** Paul Lott **/!\** Um verknüpfte Orte unter Google Maps sehen zu Berlin, DEU Gesundbrunner können, muss die Eingabe von Orten nach einem 11. August 1885 Hohen: bestimmten System durchgeführt werden. Dieses System wird unter dem Kapitel "Eingabe von

#### Menüpunkt: Mein webtrees – **Mein Datenblatt: Reiterleiste (8 = Google Maps)**

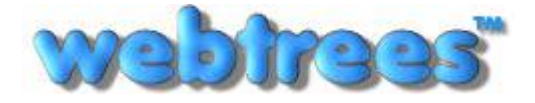

Anleitung: Stammbaum Anverwandte Von: Klemens Miehe ([klemens@miehe.de\)](mailto:klemens@miehe.de) Webseite: [http://stammbaum.anverwandte.info](http://stammbaum.anverwandte.info/) Stand: 29.10.2012 | Webtrees V 1.3

#### Menüpunkt: Mein webtrees – **Mein Datenblatt: Familienlotse (1)**

<span id="page-29-0"></span>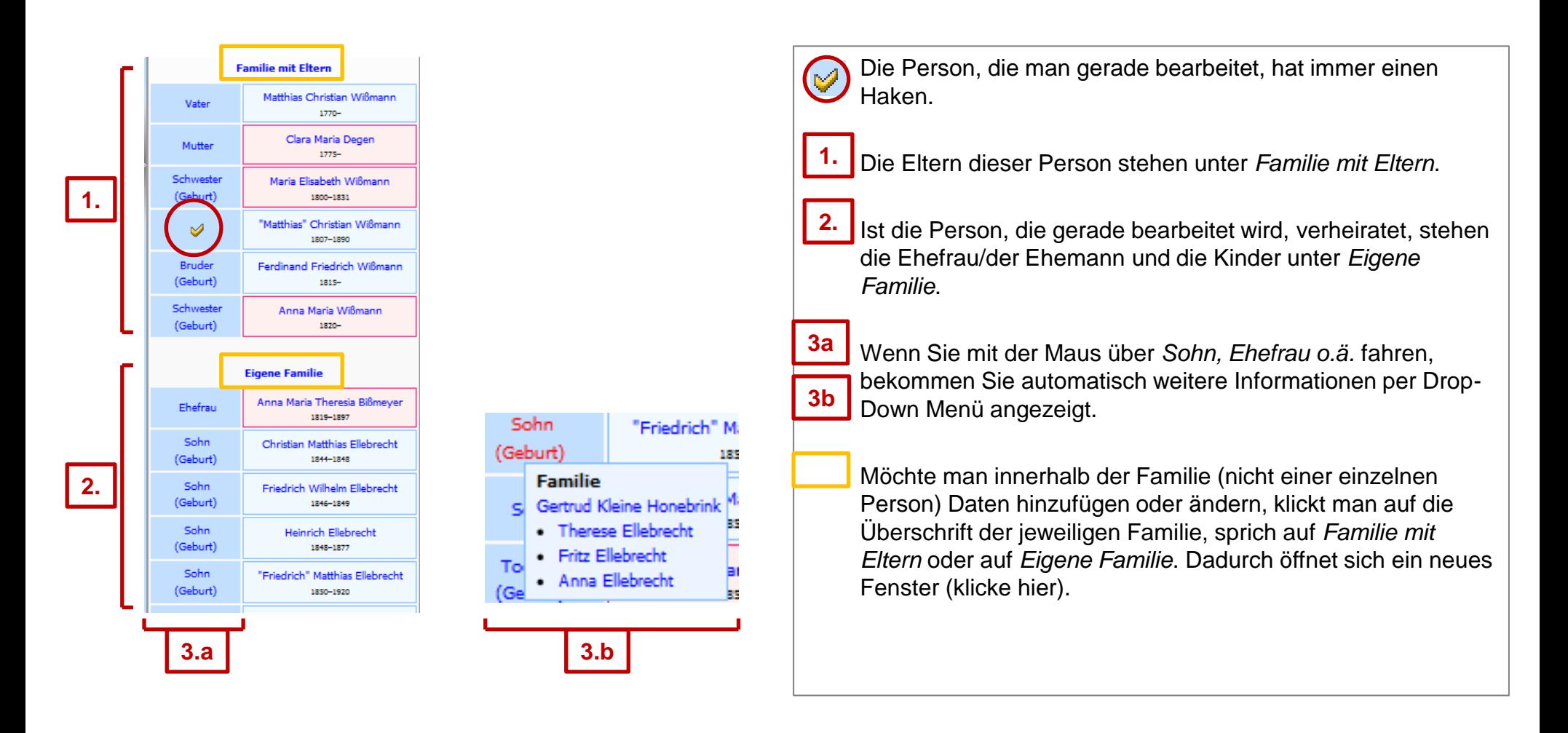

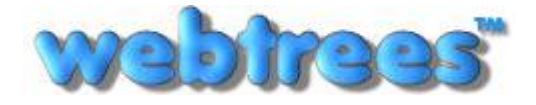

# Menüpunkt: Mein webtrees – **Mein Datenblatt: Familienlotse (2)**

<span id="page-30-0"></span>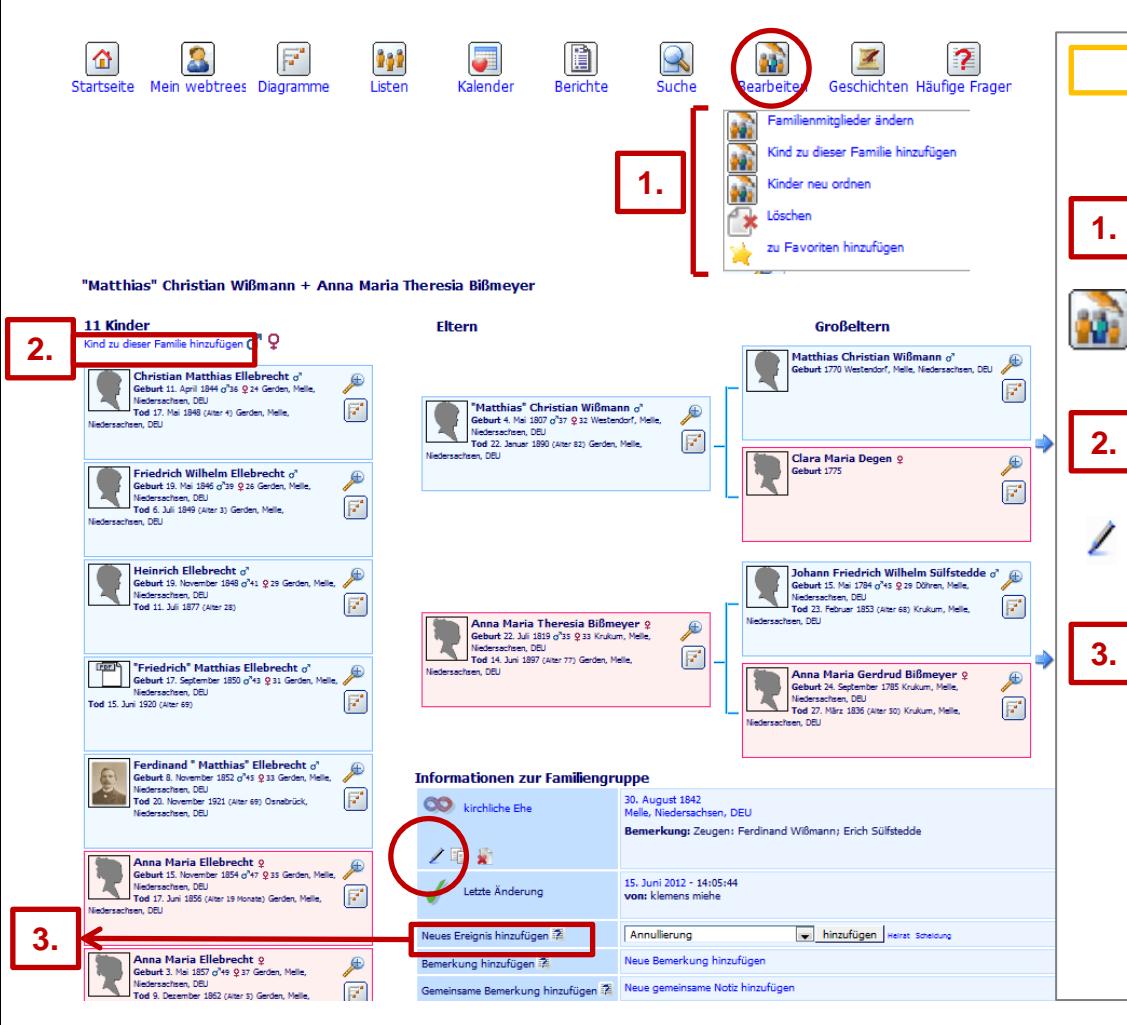

Über Klick auf *Familie mit Eltern* oder *Eigene Kinder* im Familienlotsen kommt man auf diese Seite (siehe vorherige Seite).

Klicken Sie auf *Bearbeiten* und über ein Drop-Down Menü können Sie weitere Bearbeitungen vornehmen.

In der Menüleiste über den Button *Bearbeiten* ist es möglich, Kinder neu zu ordnen.

Hier können weitere Kinder hinzugefügt werden.

Wenn Sie Änderungen unter der Eintragung kirchliche Ehe vornehmen möchten, klicken Sie auf das *Stift-Symbol*.

Unter *Neues Ereignis hinzufügen* finden Sie weitere Einträge. Diese neu eingetragenen Ereignisse werden nur der Familiengruppe "Eltern" zugefügt. Wählen Sie ein Ereignis aus und drücken Sie mit der Maus auf den Button *Hinzufügen*. Ein neues, kleines Fenster öffnet sich. Tragen Sie die vorhandenen Daten in dieses Fenster ein und drücken Sie erneut auf den Button *Hinzufügen***.**

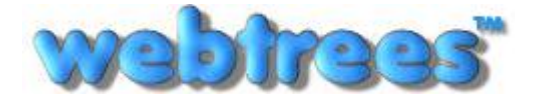

#### Menüpunkt: **Diagramme**

<span id="page-31-0"></span>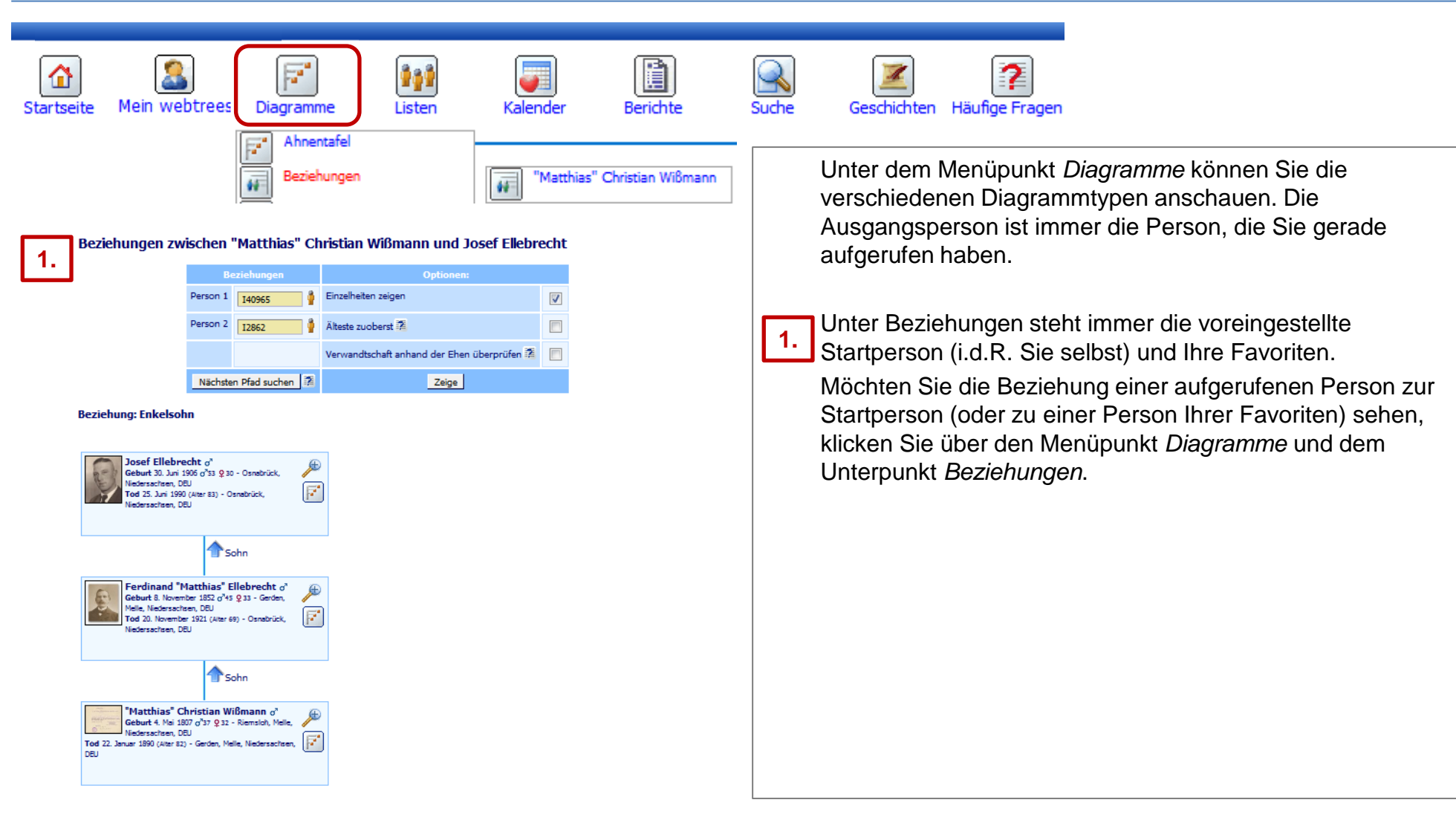

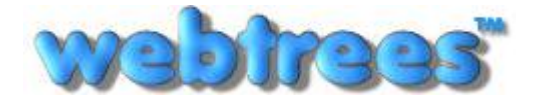

#### Menüpunkt: **Listen**

<span id="page-32-0"></span>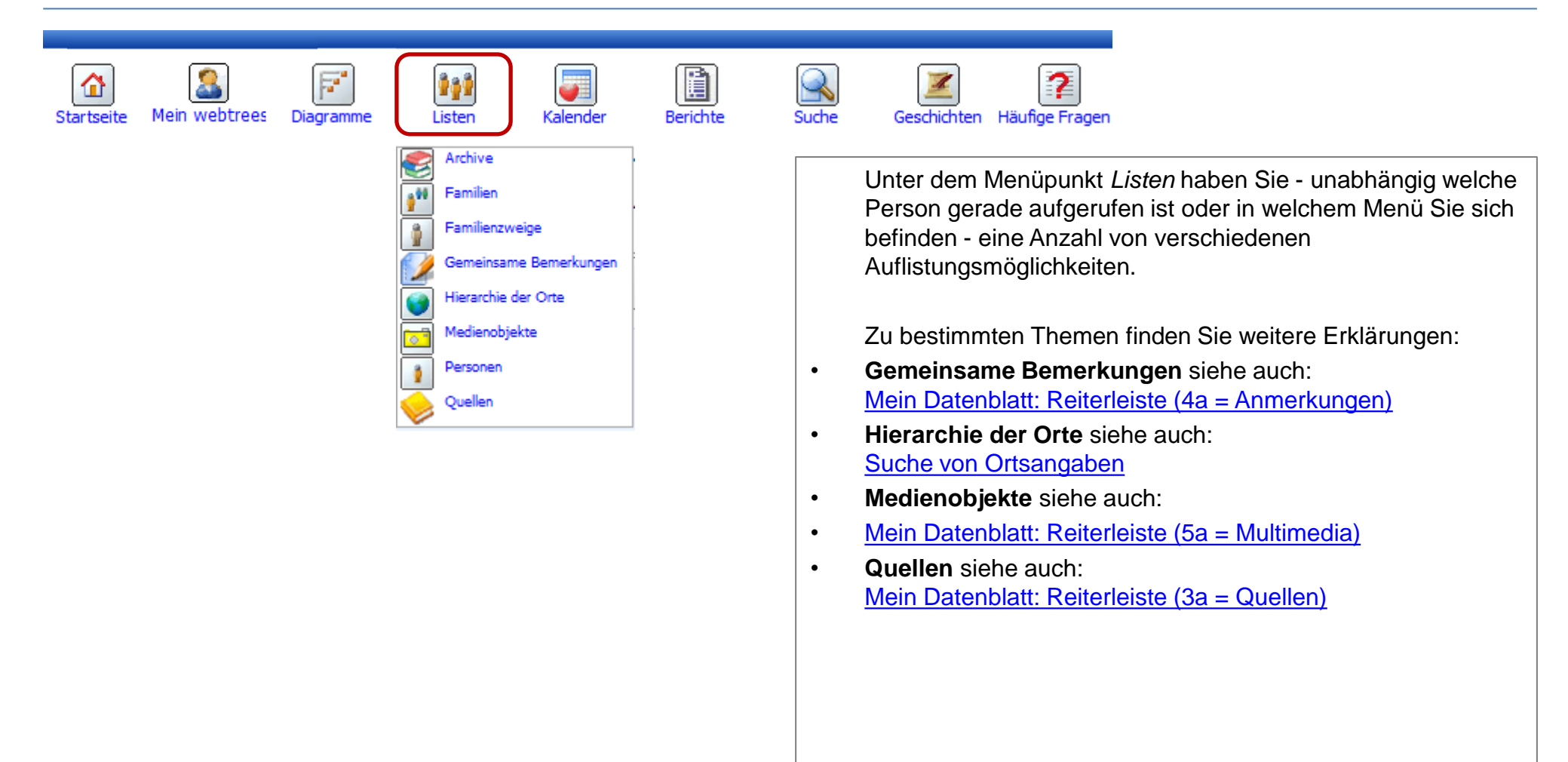

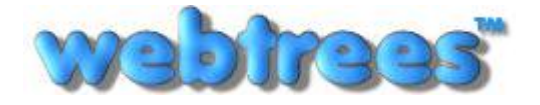

#### Menüpunkt: **Kalender**

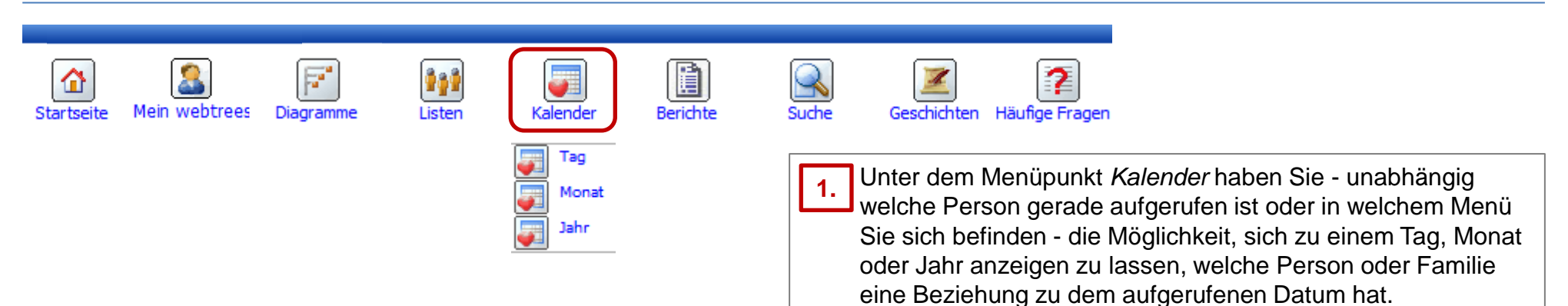

<span id="page-33-0"></span>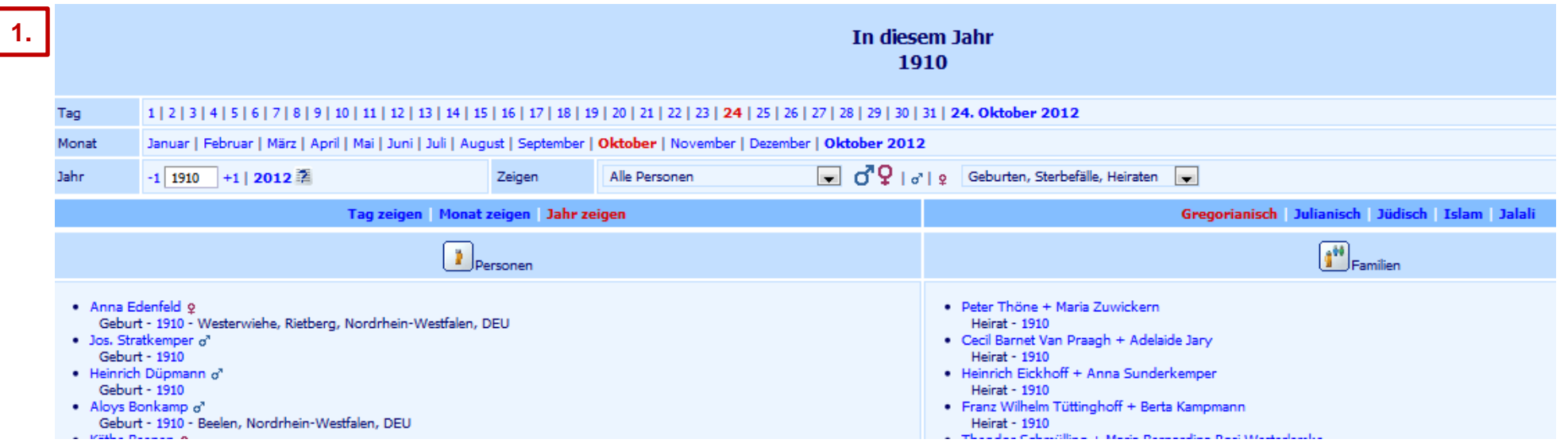

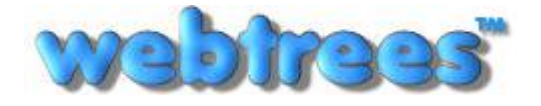

#### Menüpunkt: **Berichte**

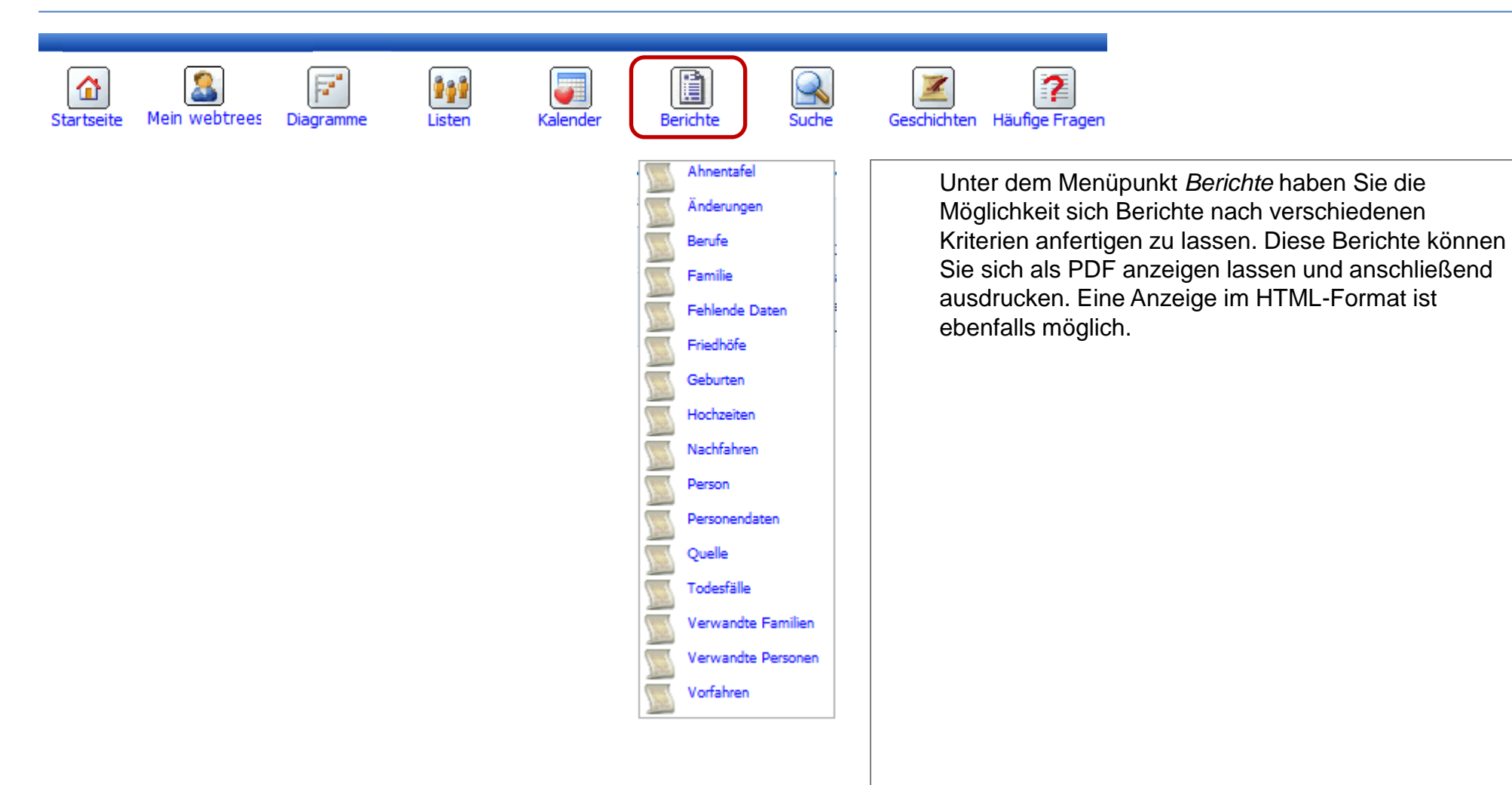

<span id="page-34-0"></span>[Zurück zum Inhaltsverzeichnis](#page-1-0)

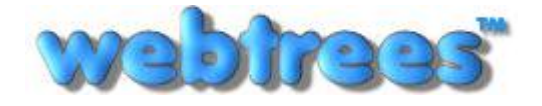

#### Menüpunkt: **Suche**

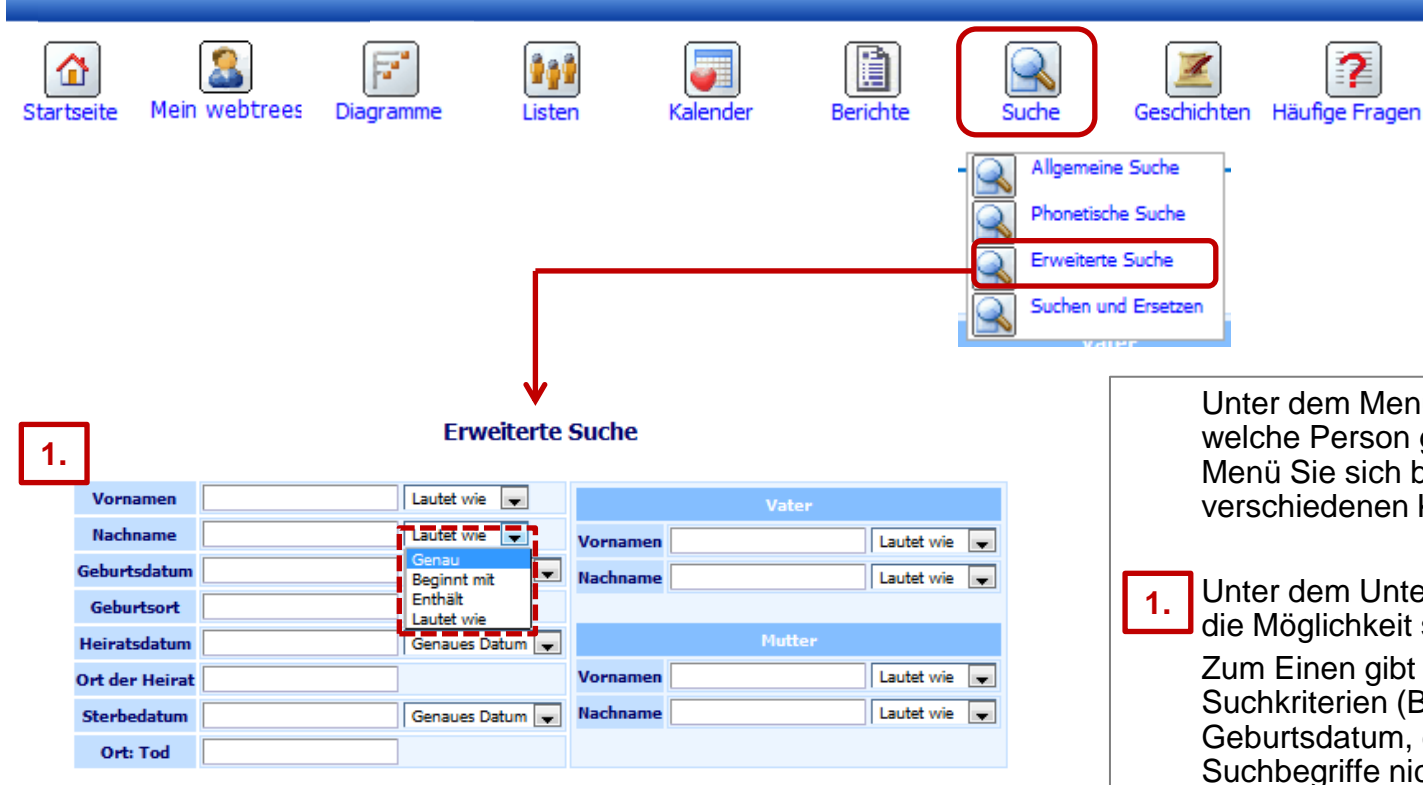

<span id="page-35-0"></span>Mehr Felder hinzufügen

Unter dem Menüpunkt *Suche* haben Sie - unabhängig welche Person gerade aufgerufen ist oder in welchem Menü Sie sich befinden - die Möglichkeit nach verschiedenen Kriterien suchen zulassen.

Unter dem Unterpunkt *Erweiterte Suche* haben Sie die Möglichkeit sehr effektiv und genau zu suchen.

Zum Einen gibt es sehr viele verschiedene Suchkriterien (Beispiel: Vorname, Nachname, Geburtsdatum, etc), zum Anderen müssen Sie Ihre Suchbegriffe nicht zu 100% kennen.

Das heißt, dass Sie nur den Anfang von Ihrem Suchbegriff (über *Beginnt mit*) oder nur einen Teil Ihres Suchbegriffes (über *enthält*) kennen müssen.

Diese vier zusätzlichen Suchfunktionen sind auch sehr nützlich, wenn man nicht die genaue Schreibweise der gesuchten Person kennt (über *Lautet wie*).

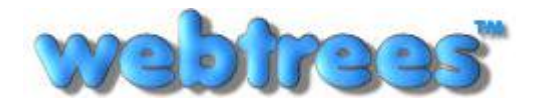

# Menüpunkt: **Geschichten**

<span id="page-36-0"></span>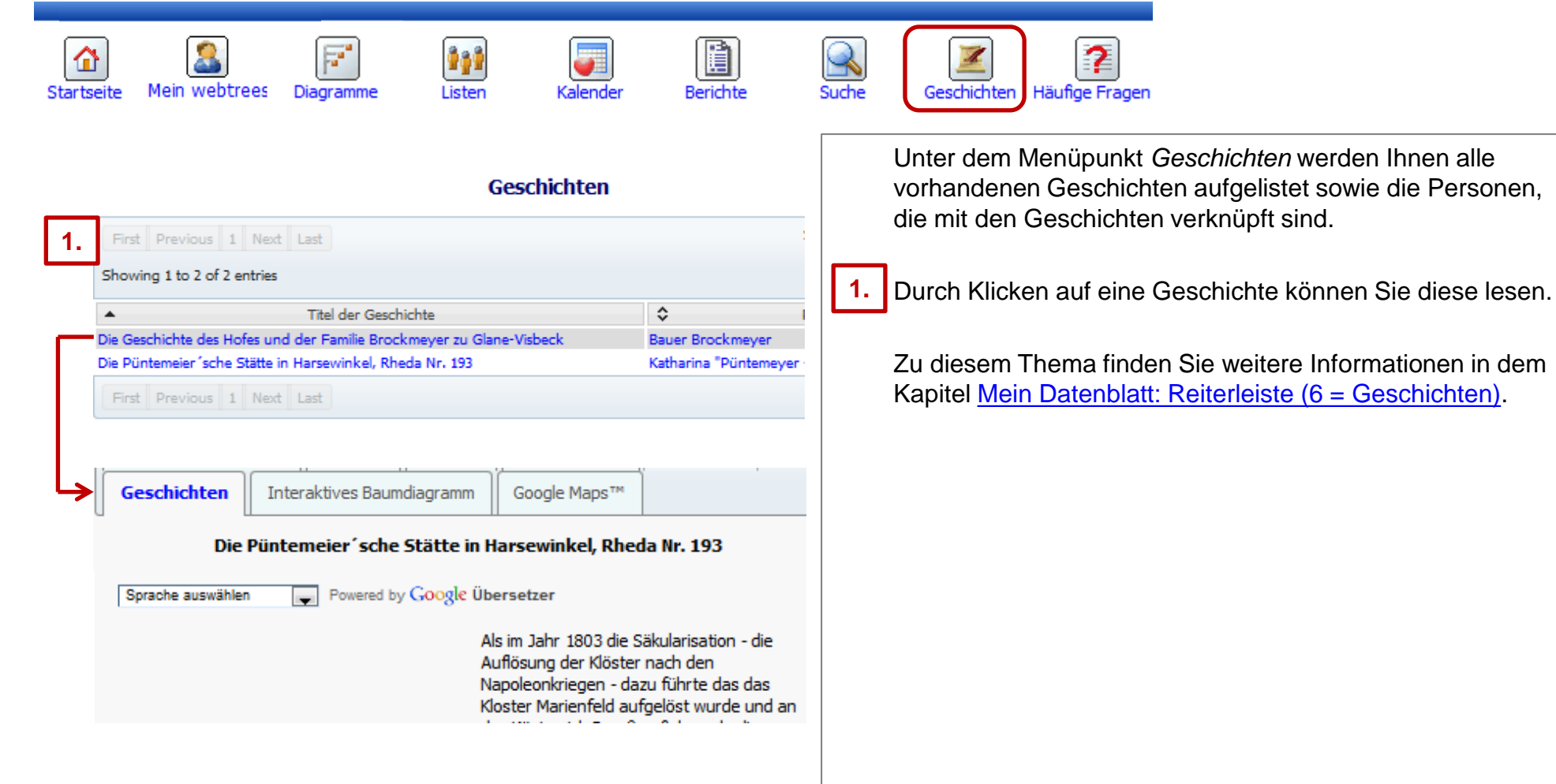

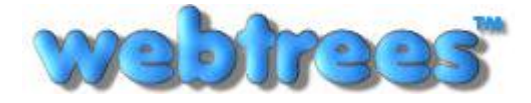

#### Anleitung: Stammbaum Anverwandte Von: Klemens Miehe ([klemens@miehe.de\)](mailto:klemens@miehe.de) Webseite: [http://stammbaum.anverwandte.info](http://stammbaum.anverwandte.info/) Stand: 29.10.2012 | Webtrees V 1.3

#### Eingabe von einem **Datum**

#### Datum **酒**

Datumsangaben werden mit englischen Abkürzungen und Schlagworten gespeichert. Als Alternative zu den Abkürzungen und Schlagworten können Tastenkürzel zur Eingabe genutzt werden.

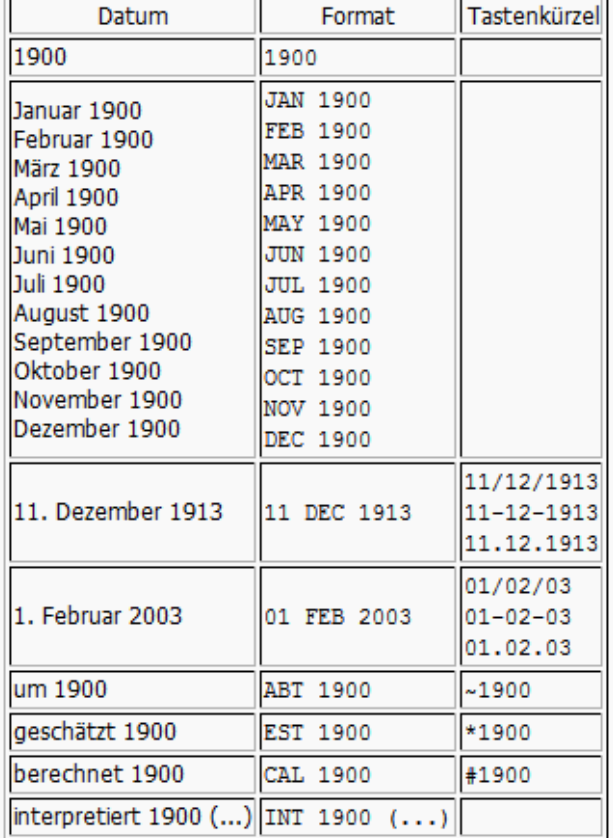

Ein Datum wird in unterschiedlichen Regionen unterschiedlich dargestellt. Welche Formate man für einen Datumseintrag verwenden kann, erfahren Sie unter dem *Fragezeichen-Symbol*.

Zeitspannen werden benutzt, um anzuzeigen, daß ein Ereignis, wie eine Geburt, an einem nicht bekannten Datum innerhalb eines Bereichs stattfand.

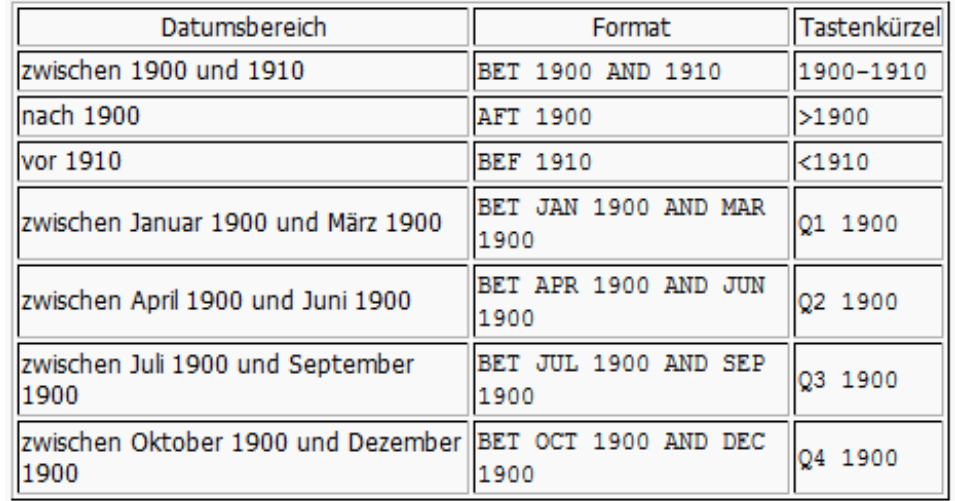

Eine Zeitdauer wird benutzt, um anzuzeigen, daß ein Ereignis, wie eine Beschäftigung, über einen Zeitraum hin andauerten.

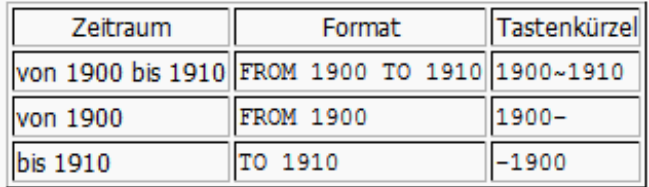

<span id="page-37-0"></span>[Zurück zum Inhaltsverzeichnis](#page-1-0)

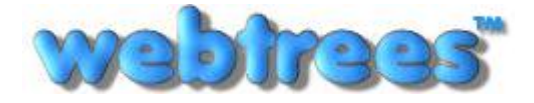

#### Anleitung: Stammbaum Anverwandte Von: Klemens Miehe ([klemens@miehe.de\)](mailto:klemens@miehe.de) Webseite: [http://stammbaum.anverwandte.info](http://stammbaum.anverwandte.info/) Stand: 29.10.2012 | Webtrees V 1.3

#### Eingabe von einer **Uhrzeit**

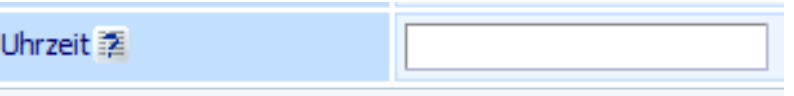

Uhrzeit

<span id="page-38-0"></span>Geben Sie hier die Tageszeit, im 24-Std. Format, des Ereignisses ein. Beispiele: 04:50 13:00 20:30.

Die Urzeit geben Sie nach dem 24-Stunden-Format ein. Beispiele: 08:22, 14:02 oder 21:48

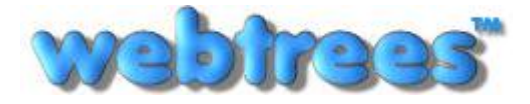

#### Eingabe von **Ortsangaben (1)**

**/!\** Um alle Orte bei *Google Maps* sehen zu können, muss ein genauer Aufbau der Ortseingabe eingehalten werden.

Derzeit sind 255.000 Orte mit Breiten- und Längengraden in der Anverwandte-Datenbank erfasst. Wie die fehlenden Orte richtig in die Datenbank eingetragen werden können, wird hier erklärt:

- **1)** Der Ortsaufbau wird in sechs Gruppen unterteilt. Die wichtigste Gruppe sind die Länder; Gruppe 1. Die Länder werden immer nach der [ISO-3166 \(bitte klicken\)](http://de.wikipedia.org/wiki/ISO-3166-1-Kodierliste) in drei Großbuchstaben angegeben.
- **2)** Es gibt insgesamt 6 Gruppen:

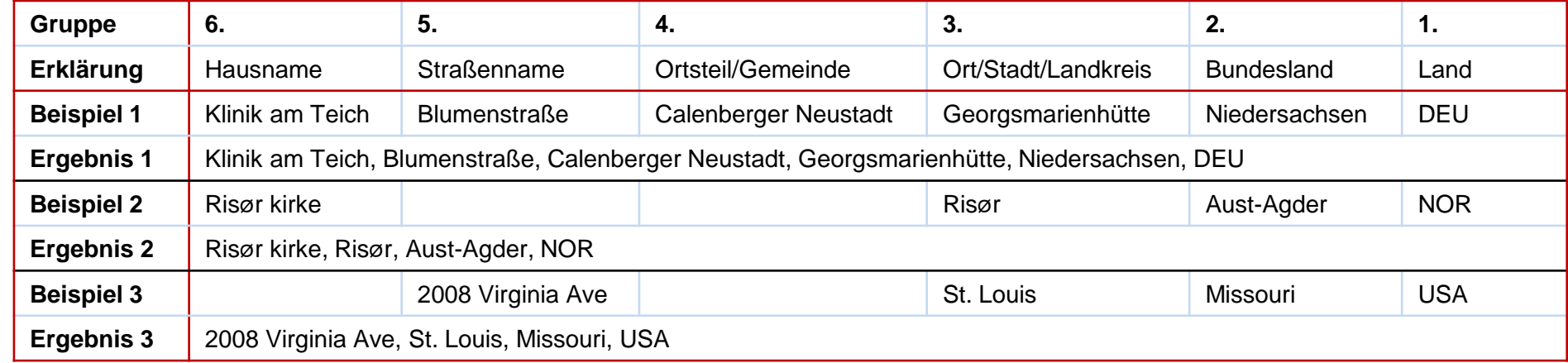

- **3)** Ortsangaben werden immer durch ein Komma getrennt.
- <span id="page-39-0"></span>4) Wenn Sie einen neuen Ort eintragen, wird der Verwalter/Admin die dazugehörigen Breiten- und Längengrade in die Datenbank eintragen. Erst nach dieser Eintragung ist eine Anzeige unter *Google Maps* möglich.

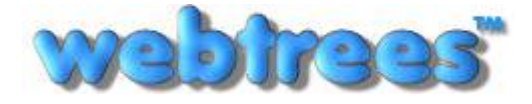

# Eingabe von **Ortsangaben (2)**

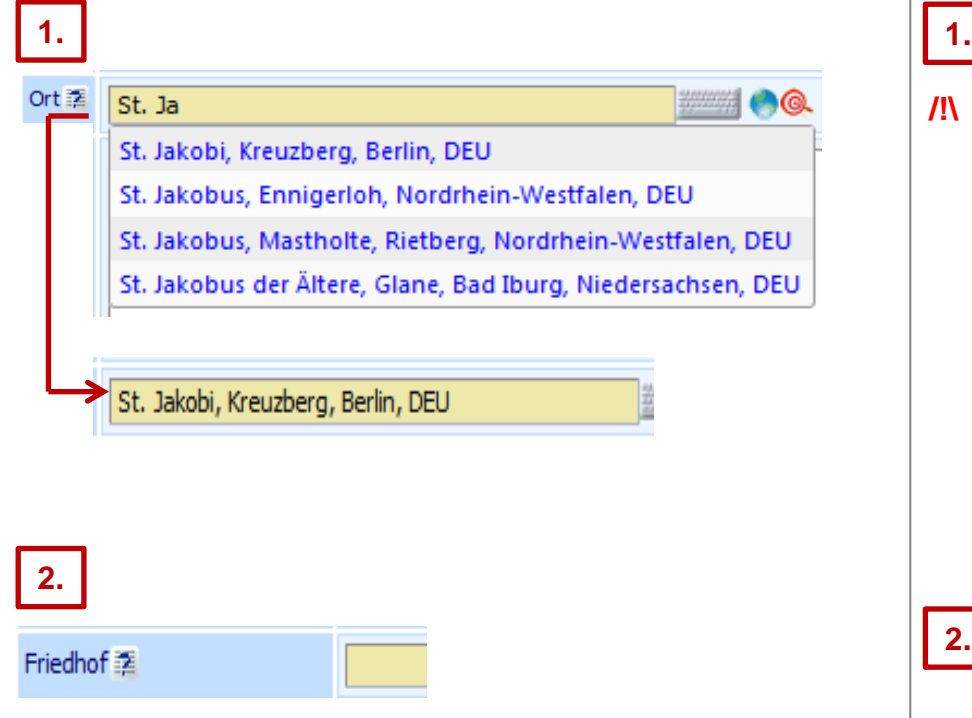

**/!\** Tippen Sie die Buchstaben bei der Eingabe von Orten nicht zu schnell!

Der Grund hierfür ist, dass das Programm Ihnen Vorschläge, von den Orten, die es schon in seiner Datenbank hat, macht.

Ist bei diesen Vorschlägen, der richtige Vorschlag (also Ort) dabei, klicken Sie auf diesen. Dadurch wird er automatisch übernommen.

Gibt es keinen Vorschlag, ist Ihr Ort noch nicht vorhanden. In diesem Fall schreiben Sie alle Daten wie auf der vorigen Seite [\(bitte klicken\)](#page-39-0) beschrieben ein.

<span id="page-40-0"></span>**2.**

Unter dem Punkt *Friedhof* wird nur der Name des Friedhofs eingetragen. Alle weiteren Ortsinformationen werden unter dem Punk Ort eingetragen (siehe vorhergehende Erklärungen, hier [klicken\)](#page-39-0).

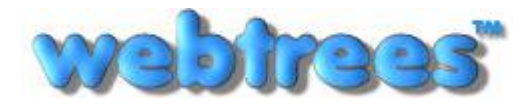

# Eingabe von **Bemerkungen**

<span id="page-41-0"></span>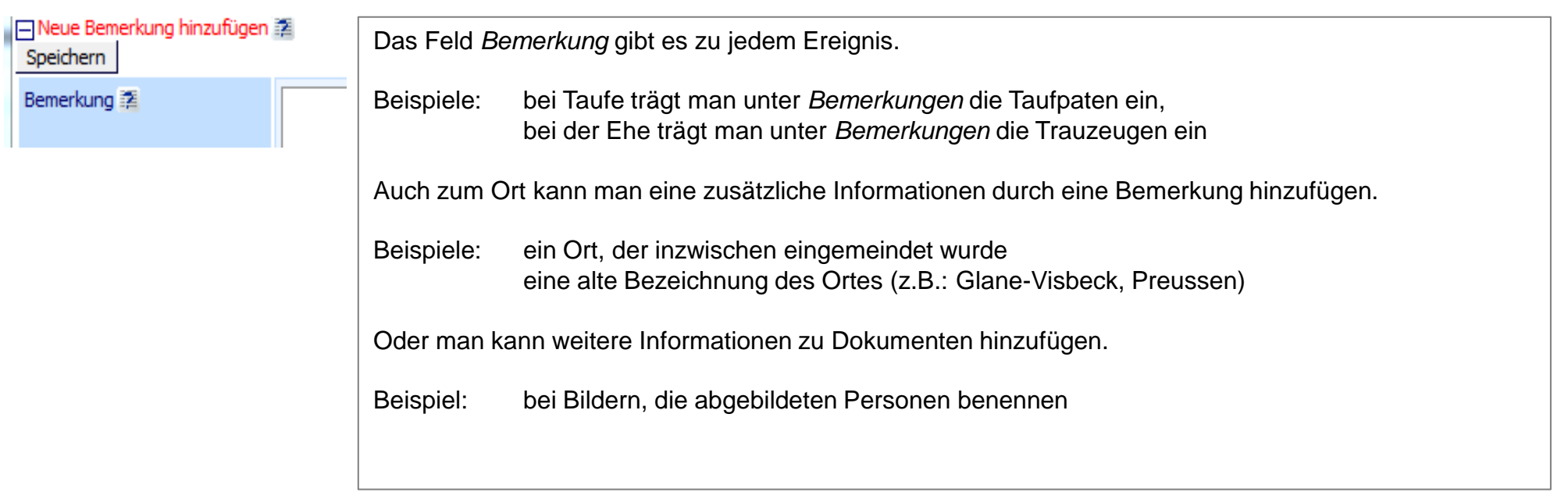

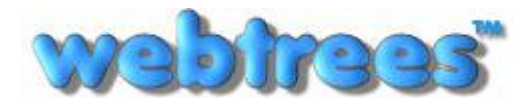

# Eingabe von **Religionen**

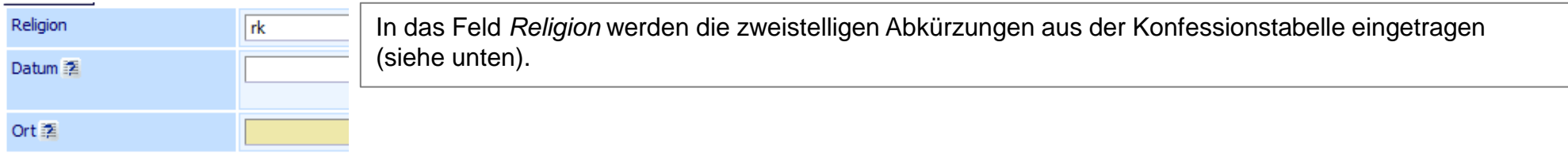

<span id="page-42-0"></span>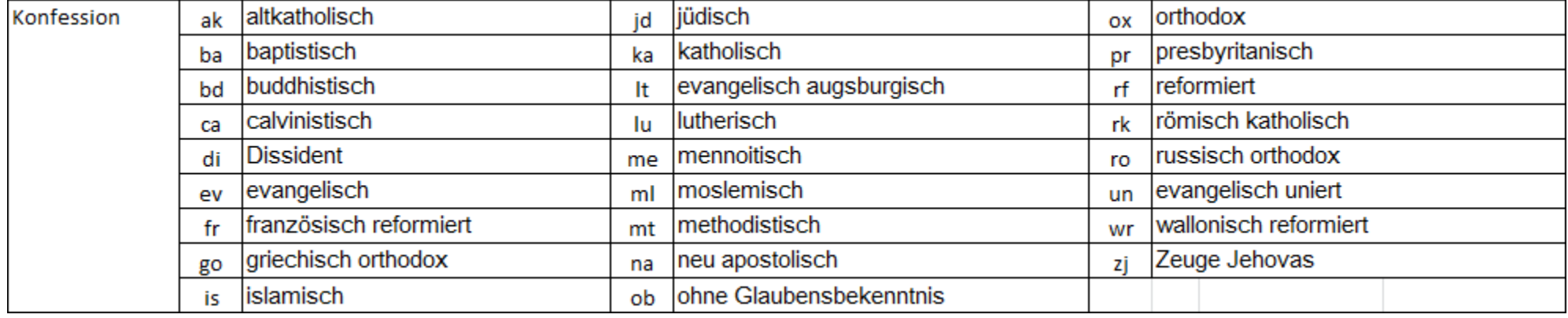

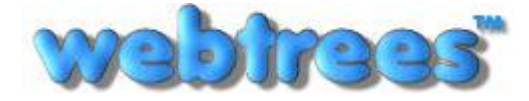

#### Suche von **Ortsangaben**

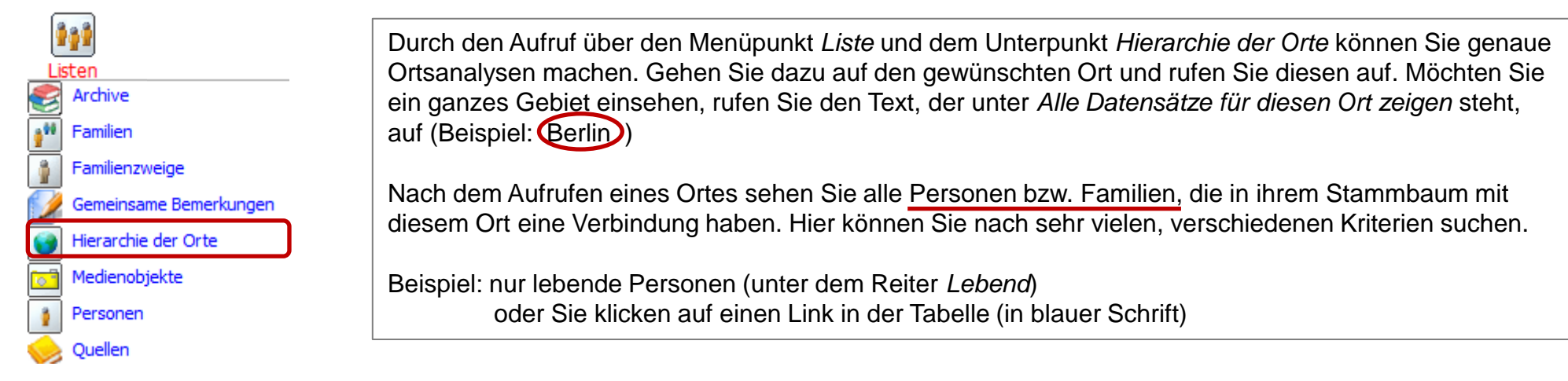

<span id="page-43-0"></span>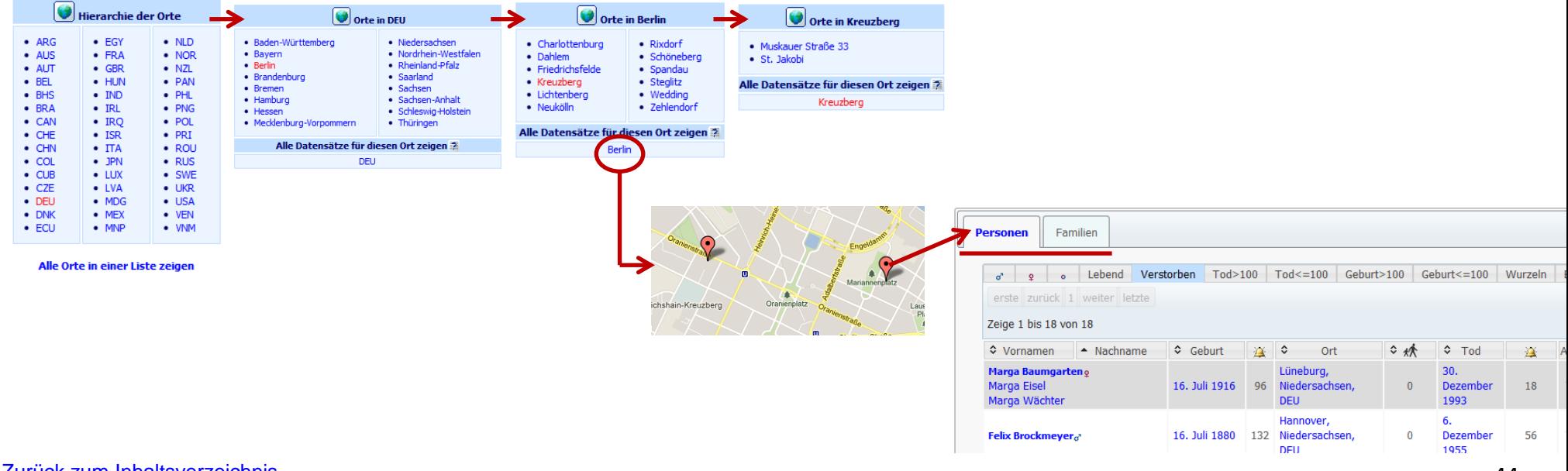

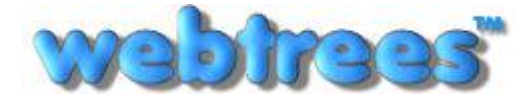

#### Sonstiges: **ID-Nummern (1 = Personen-ID & Familien-ID)**

<span id="page-44-0"></span>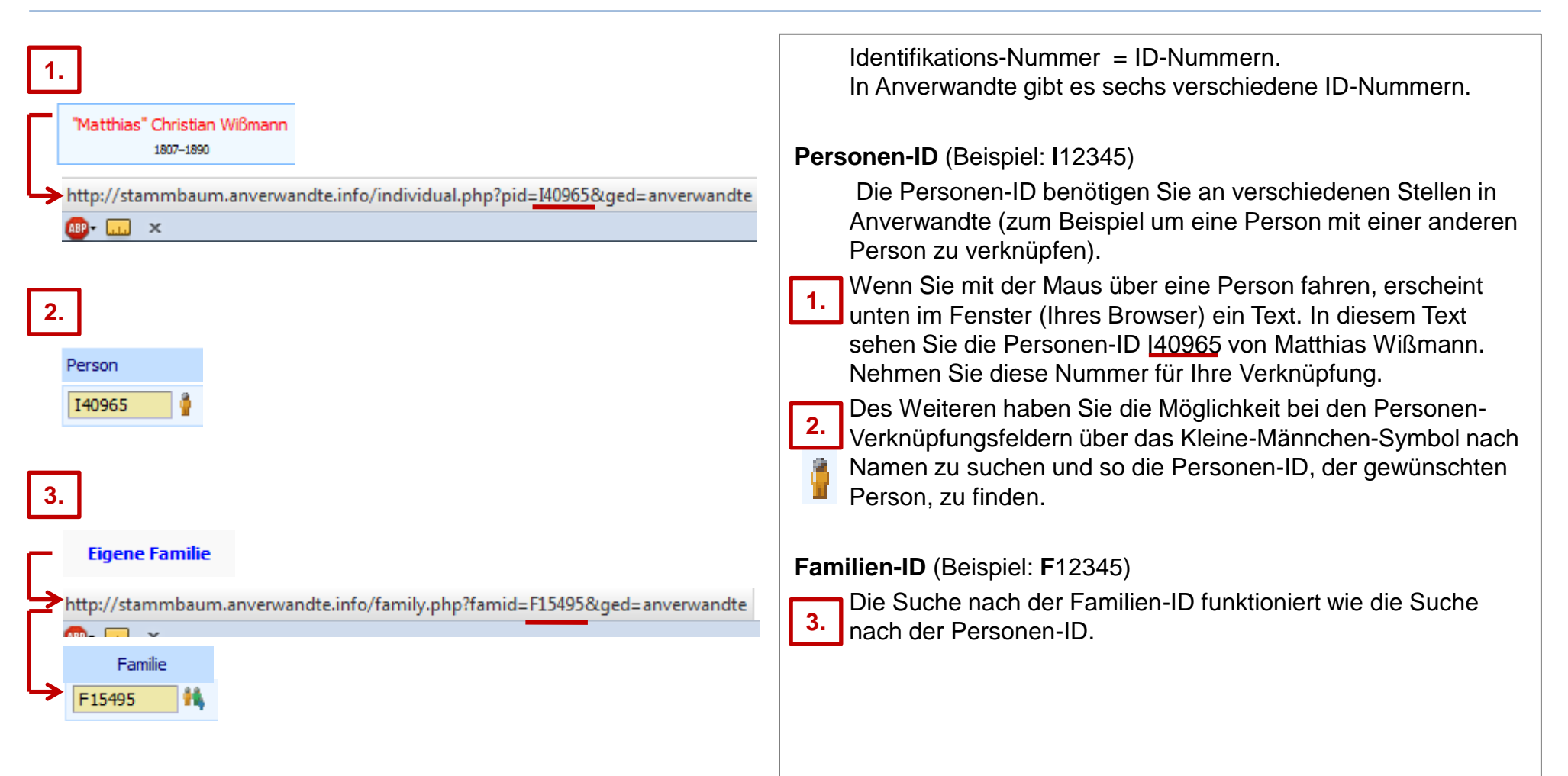

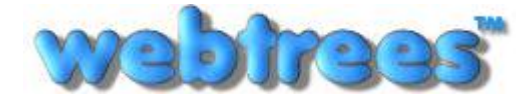

# Sonstiges: **ID-Nummern (2 = Quellen-ID & Archiv-ID)**

<span id="page-45-0"></span>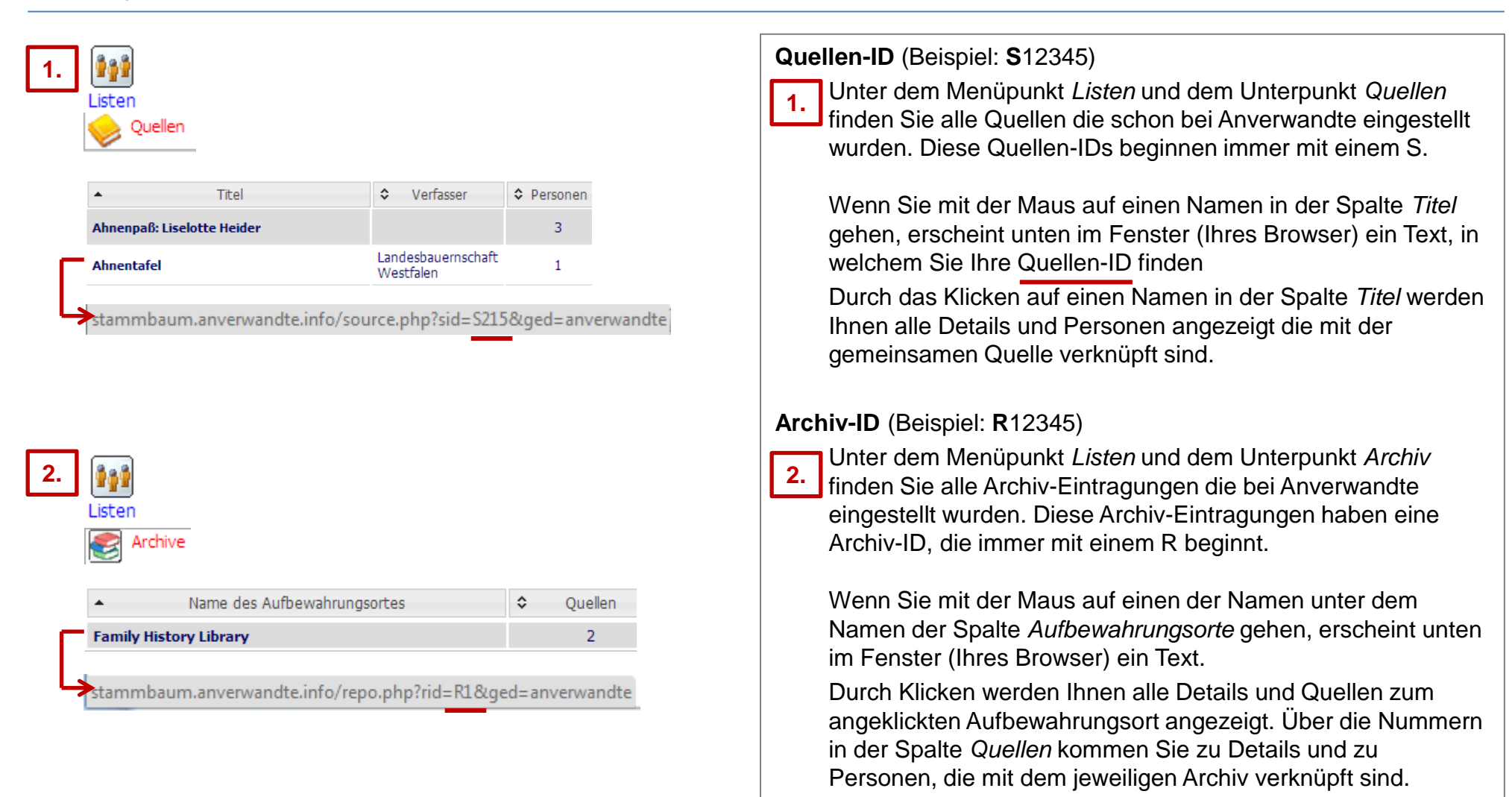

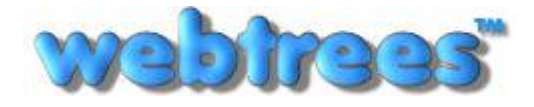

# Sonstiges: **ID-Nummern (3 = Medien-ID)**

<span id="page-46-0"></span>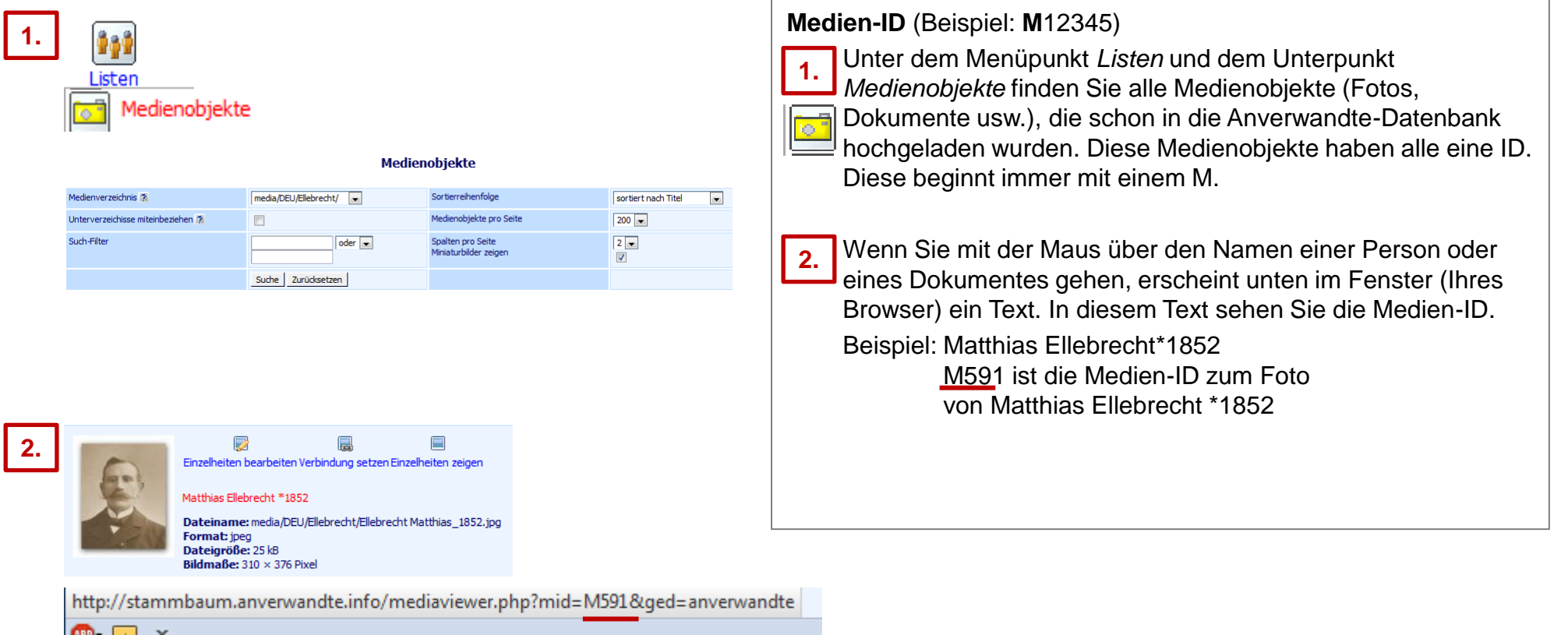

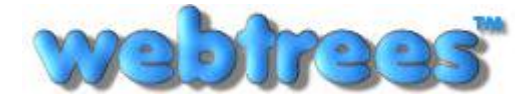

Anleitung: Stammbaum Anverwandte Von: Klemens Miehe ([klemens@miehe.de\)](mailto:klemens@miehe.de) Webseite: [http://stammbaum.anverwandte.info](http://stammbaum.anverwandte.info/) Stand: 29.10.2012 | Webtrees V 1.3

# Sonstiges: **ID-Nummern (4 = Notiz-ID)**

<span id="page-47-0"></span>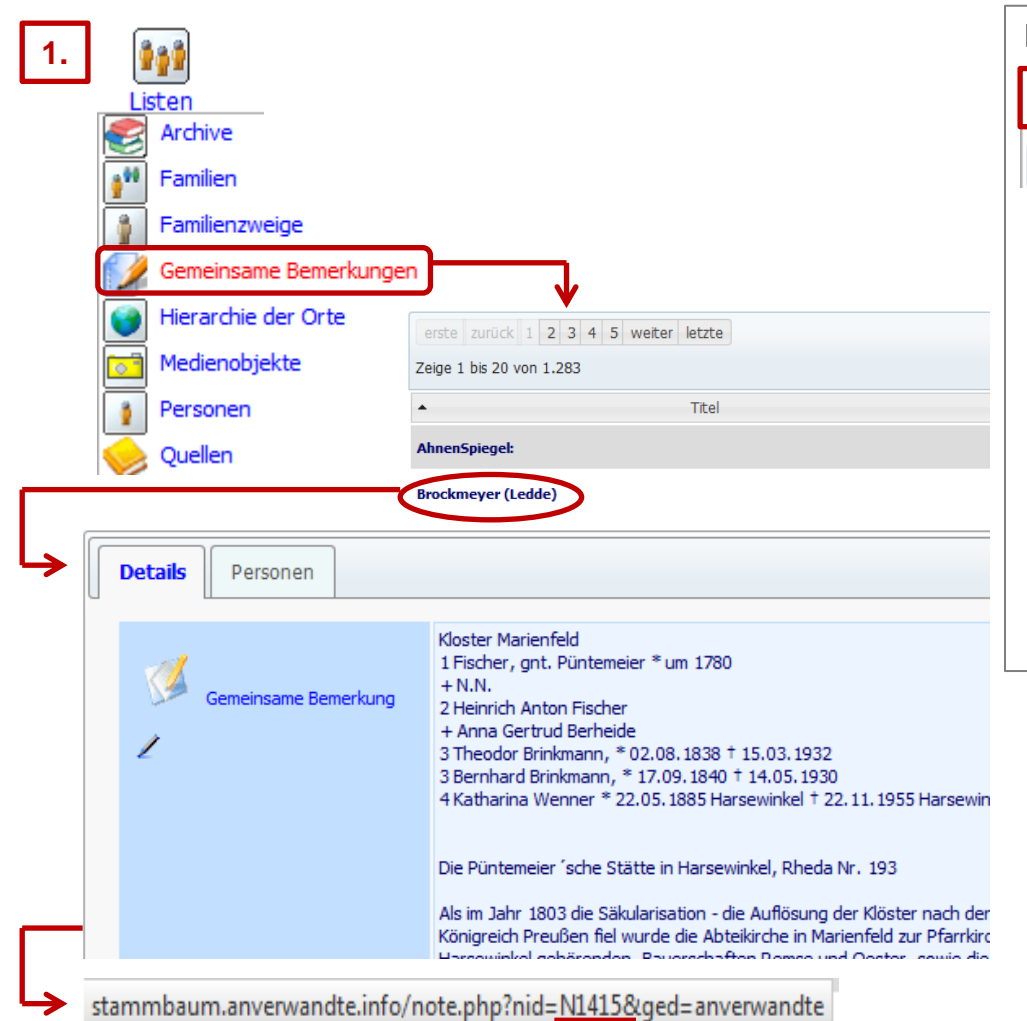

#### **Notiz-ID** (Beispiel: **N**12345)

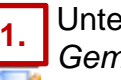

Unter dem Menüpunkt *Listen* und dem Unterpunkt *Gemeinsame Bemerkungen* (= Notiz) finden Sie alle Bemerkungen und die dazu gehörigen Personen, die in der Anverwandten-Datenbank vorhanden sind.

Die gemeinsamen Bemerkungen beginnen immer mit N.

Wenn Sie über den Titel einer Bemerkung mit der Maus gehen, erscheint unten in dem Fenster (Ihres Browser) ein Text. In diesem Text sehen Sie die Notiz-ID.

Beispiel: Brockmeyer (Ledde) hat die Notiz-ID N415.

Diese Notiz-ID benötigen Sie, wenn Sie mehre Personen oder Familien mit der entsprechenden Bemerkung (bzw. dem entsprechenden Text) verbinden möchten.

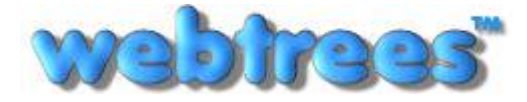

#### Sonstiges: **Erklärungen/Abkürzungen**

**[Gedcom](http://wiki.webtrees.net/images/Ged551-5.pdf)** (engl. **Ge**nealogical **D**ata **Com**munication) ist die Definition für den Datenaustausch zwischen Genealogieprogrammen.

**Verwalter** oder **Admin** nennt man die Person(en), die für Verwaltung, Sicherheit, usw. eines Onlineportals, einer Datenbank o.ä. zuständig ist/sind.

<span id="page-48-0"></span>**[N.N.](http://de.wikipedia.org/wiki/Nomen_nominandum)** steht für **Nomen Nominandum** (lateinisch für ,[noch] zu nennender Name').

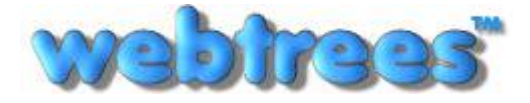

#### Anleitung: Stammbaum Anverwandte Von: Klemens Miehe ([klemens@miehe.de\)](mailto:klemens@miehe.de) Webseite: [http://stammbaum.anverwandte.info](http://stammbaum.anverwandte.info/) Stand: 29.10.2012 | Webtrees V 1.3

#### Annex: **Internetadressen**

Verein für **1.** Computergenealogie genealogy.net compgen.de

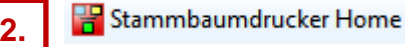

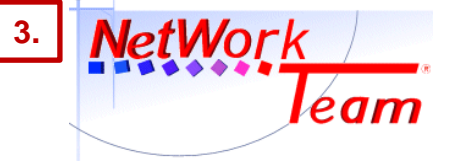

Beim **Verein für Computergenealogie** bin ich (Klemens Miehe) Mitglied. Genealogy.net [\(klicke hier\)](http://www.genealogy.net/) und compgen.de sind Seiten auf denen man schon als Nicht-Mitglied sehr viele Informationen bekommt. **1.**

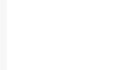

**3.**

Der **Stammbaumdrucker** [\(klicke hier\)](http://www.stammbaumdrucker.de/) ist eine Software um Stammbäume und Ahnentafeln als **PDF in vielen Größen drucken zu können. Ich besitze eine Lizenz. 2.**

Beim **NetWork Team** [\(klicke hier\)](http://www.nwt.de/) findet man die Grundlage für alles..

<span id="page-49-0"></span>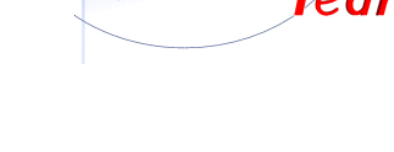

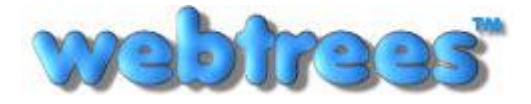

#### Software: **Webtrees**

Die Software *webtrees*, die für Anverwandte genutzt wird, ist eine Open Source Software, das heißt sie ist völlig gratis!

Man benötigt für die Software eine Webseite (z.B. [www.anverwandte.info](http://www.anverwandte.info/)), PHP, MySQL und einen Linux Server bei einem Provider (z.B. NetWork Team), damit ein schneller Zugriff auf die Datenbank gewährleistet ist.

[Webtrees](http://webtrees.net/index.php/en/) wird von einem großen Team von Mitarbeitern entwickelt. Die Mitarbeiter des Teams sind weltweit verstreut und arbeiten an diesem Programm und an den vielen Anfragen kostenlos. **Ich möchte mich daher ganz herzlich bei dem Team für dieses gelungene Programm bedanken.**

Wer noch etwas mehr machen möchte, kann sich durch eine **Spende** an den Hosting-Kosten beteiligen.

#### **Weitere** *webtrees* **Links:**

Webtrees Wiki: [http://wiki.webtrees.net/Main\\_Page](http://wiki.webtrees.net/Main_Page) (News, Informationen, und Updates)

Wenn Sie Verbesserungen zu dieser Anlage haben, lassen Sie sie mir bitte zukommen.

<span id="page-50-0"></span>Viel Spaß und gutes Gelingen wünscht Ihnen Klemens Miehe